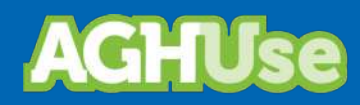

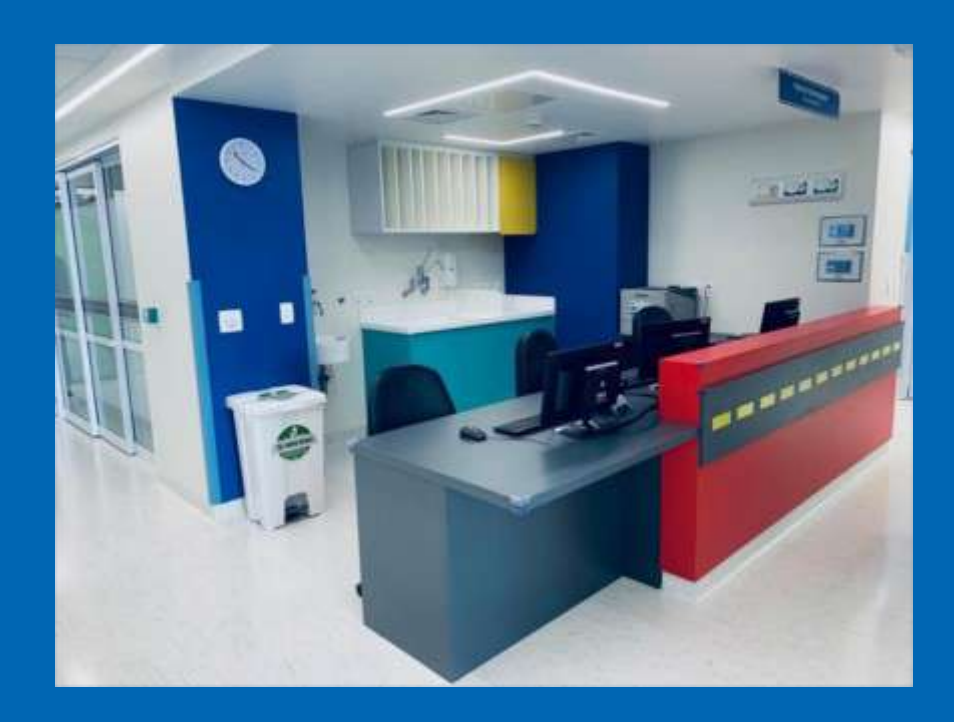

# **Manual Ambulatório Assistencial**

**Versão Exército Brasileiro 11 Jul 2022**

# Índice

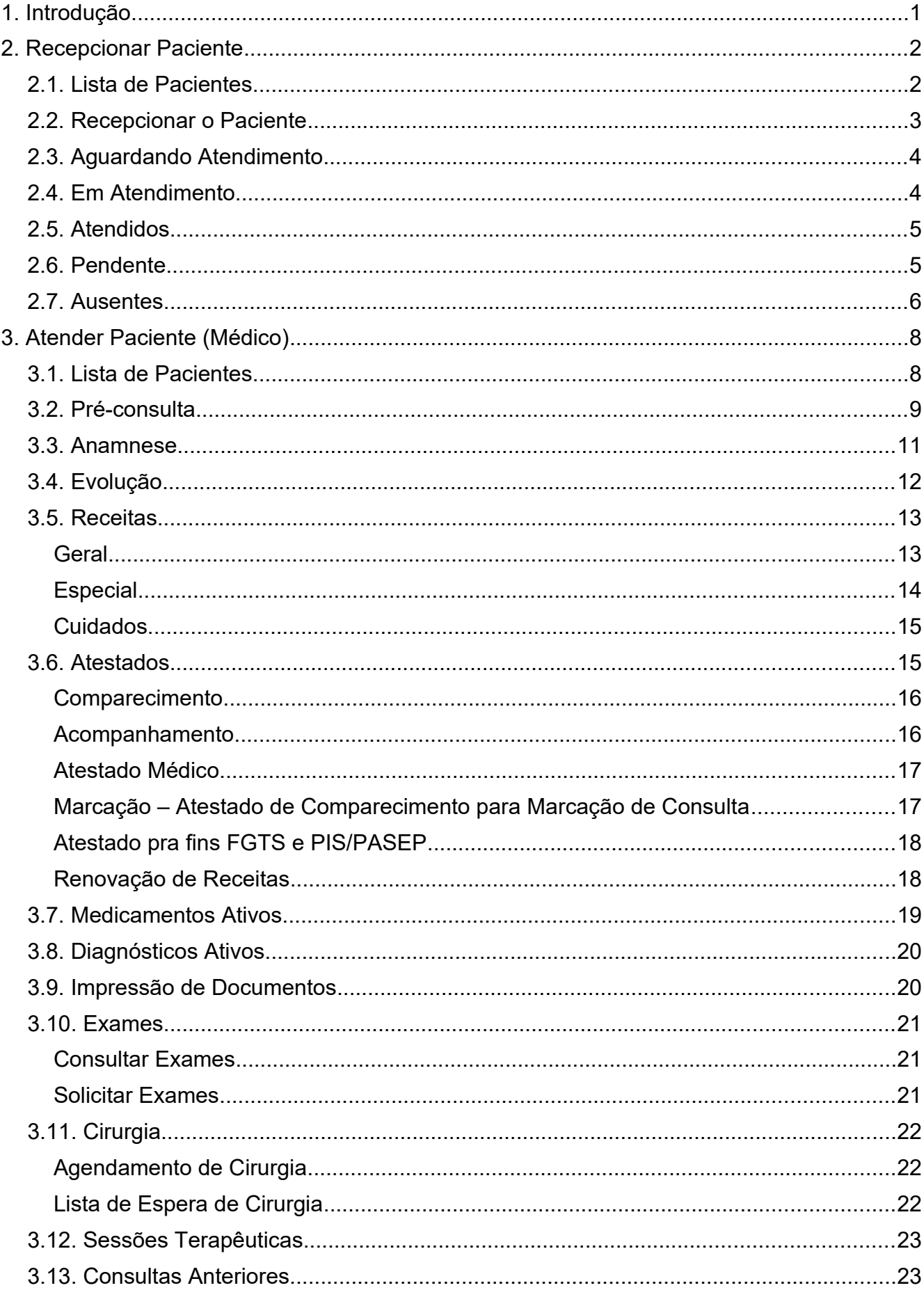

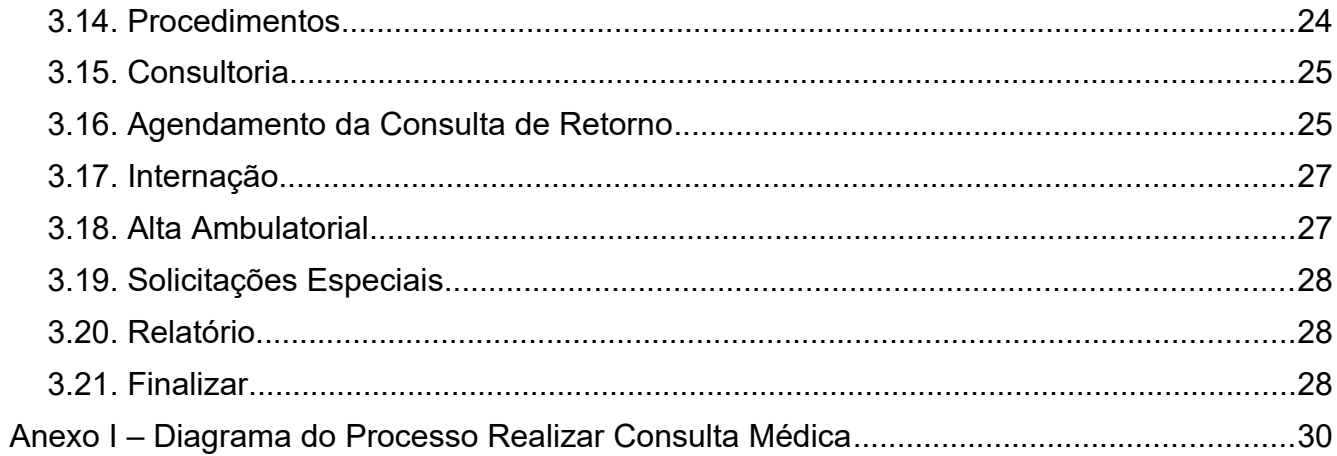

### <span id="page-3-0"></span>**1. Introdução**

Este manual orienta o uso do Módulo de Ambulatório para execução do atendimento assistencial.

O diagrama a seguir ilustra o macroprocesso ambulatório como um todo:

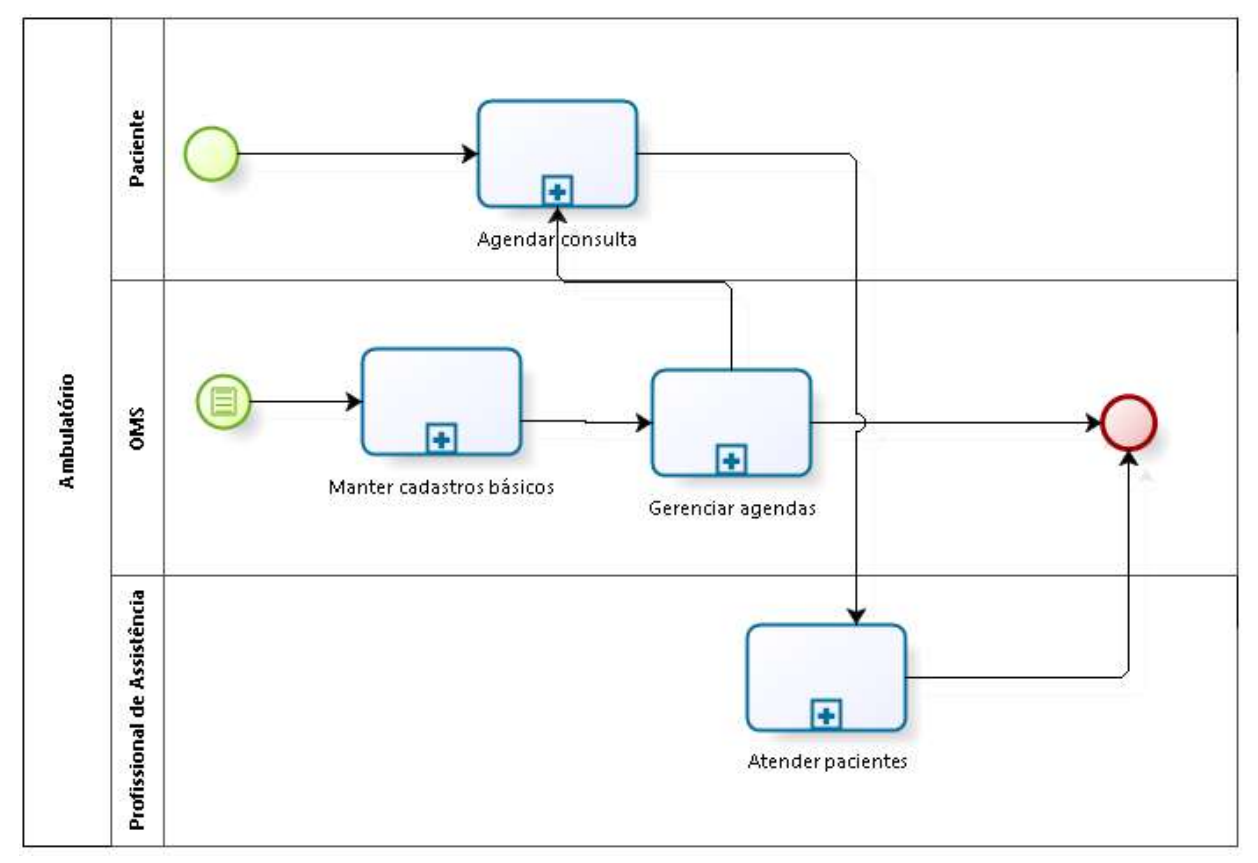

O presente manual trata apenas do macroprocesso **"Atender Pacientes",** explicitado a seguir:

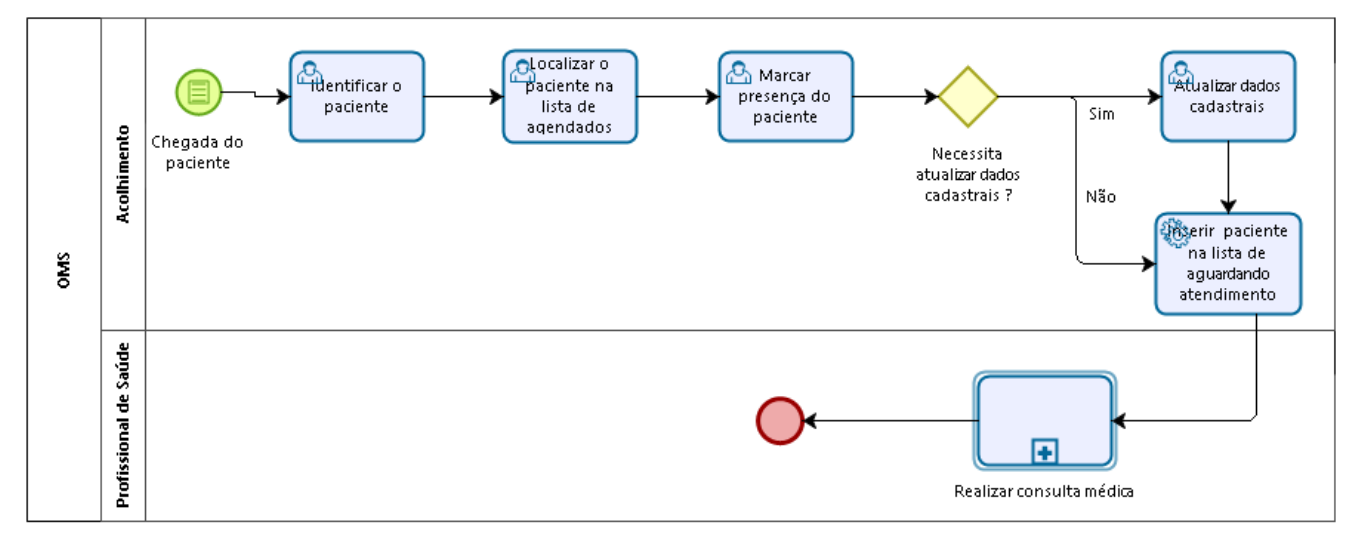

No capítulo 2 é apresentado o processo de "Acolhimento", a cargo do recepcionista do ambulatório.

No capítulo 3 é apresentado o processo "Realizar consulta", a cargo do profissional assistencial.

### <span id="page-4-1"></span>**2. Recepcionar Paciente**

Cada ambulatório, composto de diversos consultórios, deverá ter um recepcionista para executar as atividades de acolhimento do paciente.

Cabe lembrar que cada ambulatório deverá ter um painel de chamada de pacientes instalado para automatizar a chamada do paciente, quando o profissional assistencial acionar a chamada no consultório.

A seguir são apresentadas as seguintes funcionalidades:

- Lista de Pacientes; e
- Recepcionar Paciente.

### <span id="page-4-0"></span>**2.1. Lista de Pacientes**

O atendente de ambulatório e o profissional assistencial deverão estar sempre com a "Lista do Ambulatório".

### **Acesso:**

Ambulatório → Lista Ambulatório

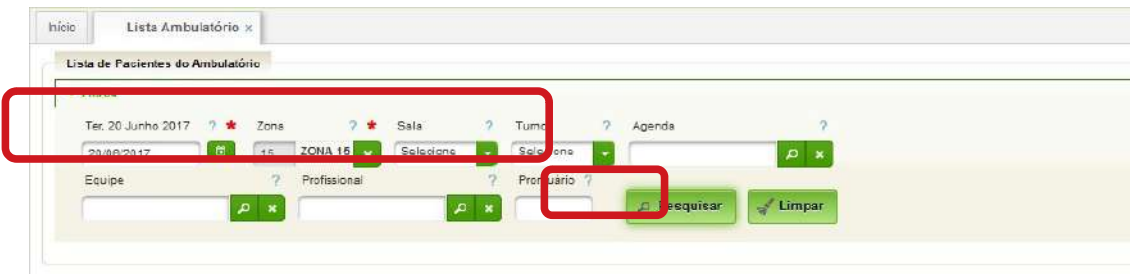

*Figura 1: Tela de entrada de dados Lista Ambulatório*

No primeiro acesso da lista, há necessidade de preenchimento de:

- Data preenchida automaticamente com a data atual, podendo ser alterada;
- Zona selecionar o ambulatório;
- Outros campos preencher outros campos de filtragem, caso necessário.

A seguir, ao clicar em "**Pesquisar"** serão visualizados os pacientes agendados para atendimento.

Feito isto, o sistema mostrará uma tela com seis abas distintas que representam o fluxo do paciente durante o atendimento:

- Agendados;
- Aguardando Atendimento;
- Em Atendimento;
- Atendidos;
- Pendente; e
- Ausentes.

### AGHUse - Manual Ambulatório Atendimento **Accessos e a contra el parte de la parte** de Pág 3

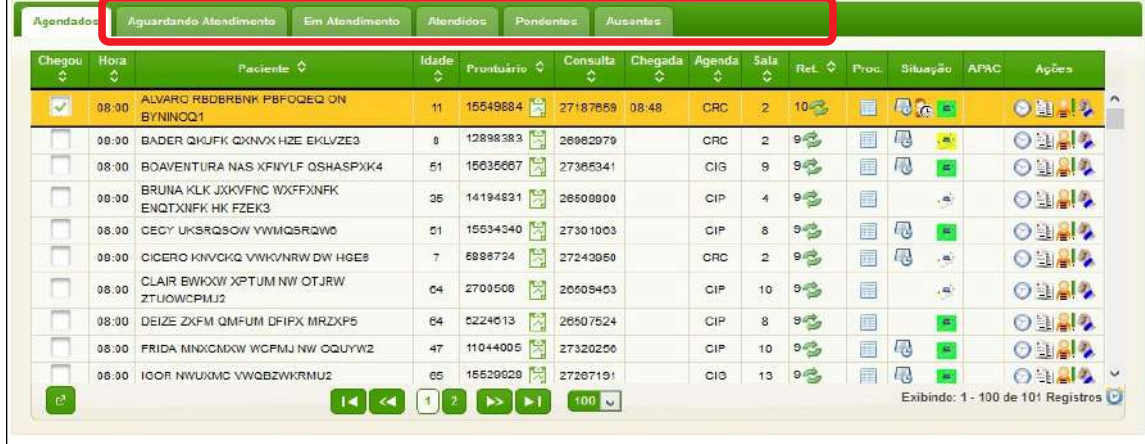

Na parte inferior desta tela o sistema apresenta uma série de botões. No botão **"Configurar Lista**" é possível definir filtros *default* por profissional, de forma a proporcionar um acesso mais direto ao ambulatório no qual o profissional habitualmente atende, sem a necessidade de novamente informar os filtros.

### <span id="page-5-0"></span>**2.2. Recepcionar o Paciente**

Consiste no atendimento pelo **atendente da recepção** para marcar sua presença e receber as orientações necessárias.

O atendimento é iniciado pelo acesso da aba **"Agendados"** pelo atendente da recepção.

Após a chegada do paciente à recepção do ambulatório, o atendente assinalará o comparecimento do usuário no sistema, marcando o *check box* na coluna "**Chegou**". O nome do paciente passará a constar da aba **"Aguardando atendimento".**

No transcorrer do atendimento o sistema automaticamente trocará automaticamente o paciente para a aba correspondente.

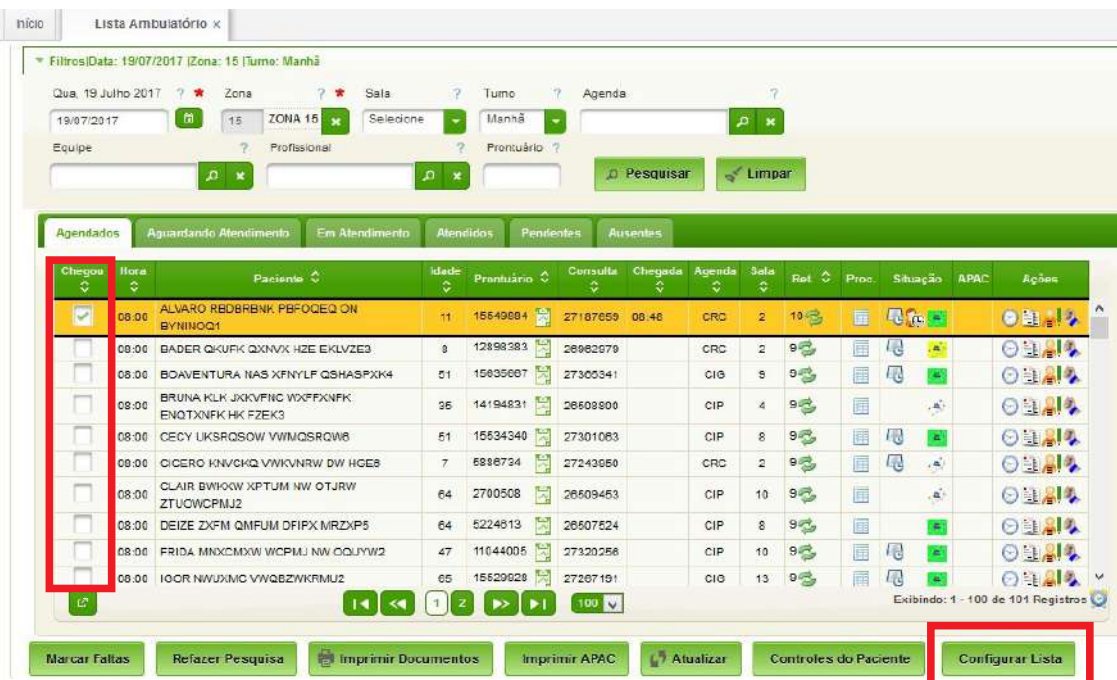

### <span id="page-6-1"></span>**2.3. Aguardando Atendimento**

O sistema disponibilizará ao profissional de saúde responsável pelo atendimento a aba "**Aguardando Atendimento**", representando os pacientes que já poderão ser chamados para a consulta.

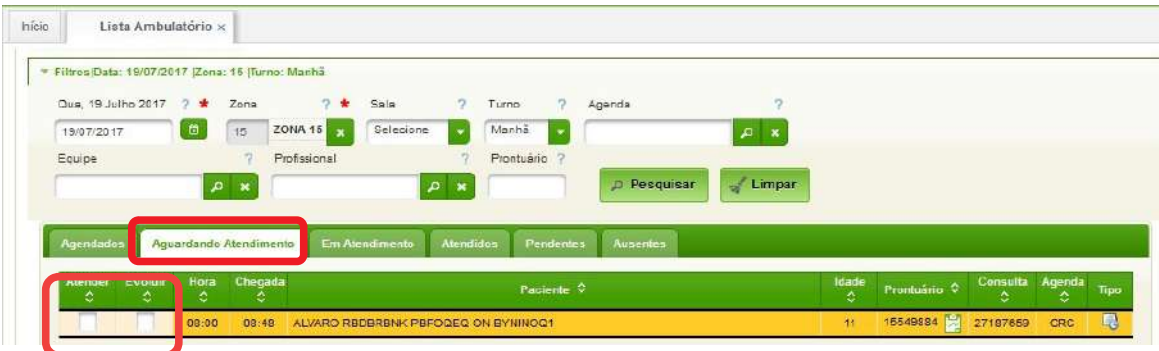

Para iniciar o atendimento no consultório, o profissional de saúde deverá clicar nos *check box* da coluna "**Atender**" e "**Evoluir".** O sistema disponibilizará na sequência a tela de atendimento do paciente que será visto em detalhes mais adiante.

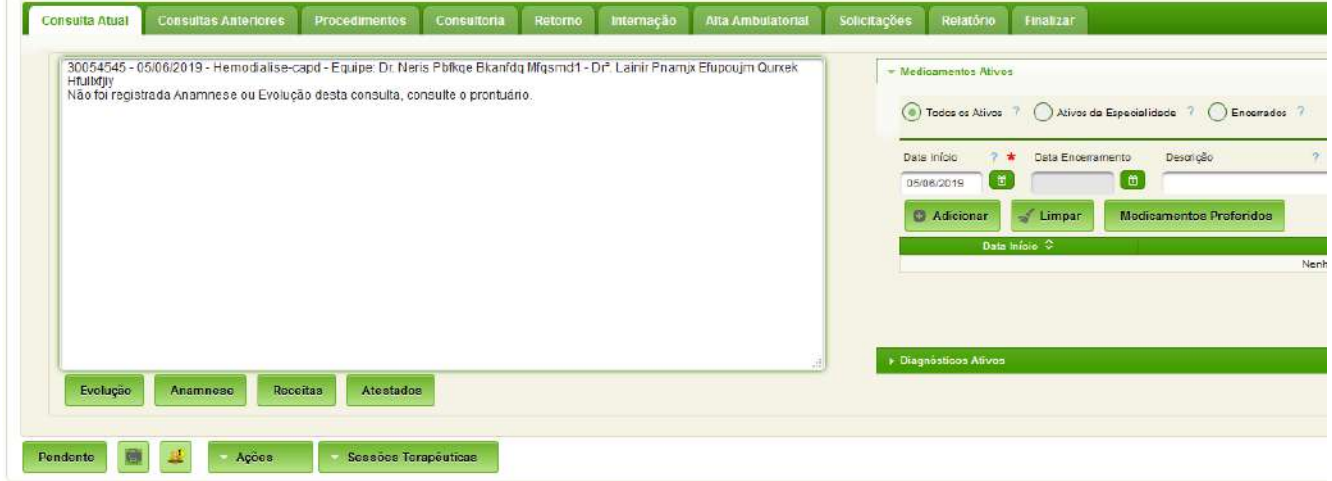

O paciente sairá desta aba e passará para aba "Em Atendimento".

### <span id="page-6-0"></span>**2.4. Em Atendimento**

Enquanto o profissional de saúde está realizando o atendimento, os demais colaboradores poderão visualizar e acompanhar o paciente na aba "**Em Atendimento**".

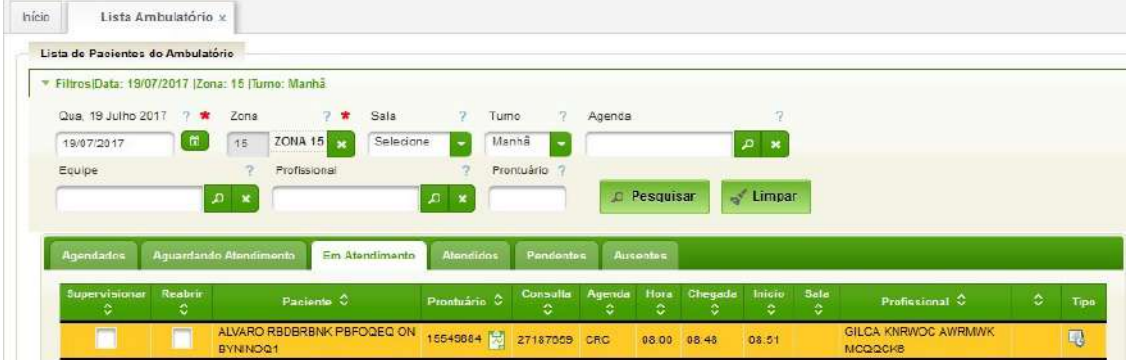

No caso de outro profissional tentar acessar a pasta do paciente simultaneamente ao atendimento em curso, este receberá um aviso de que o mesmo encontra-se em andamento, com qual profissional e desde quando.

### <span id="page-7-1"></span>**2.5. Atendidos**

Após o profissional concluir todos os registros necessários e finalizar o atendimento, o paciente será visualizado na aba "**Atendidos**". Sinalizando o atendimento como concluído.

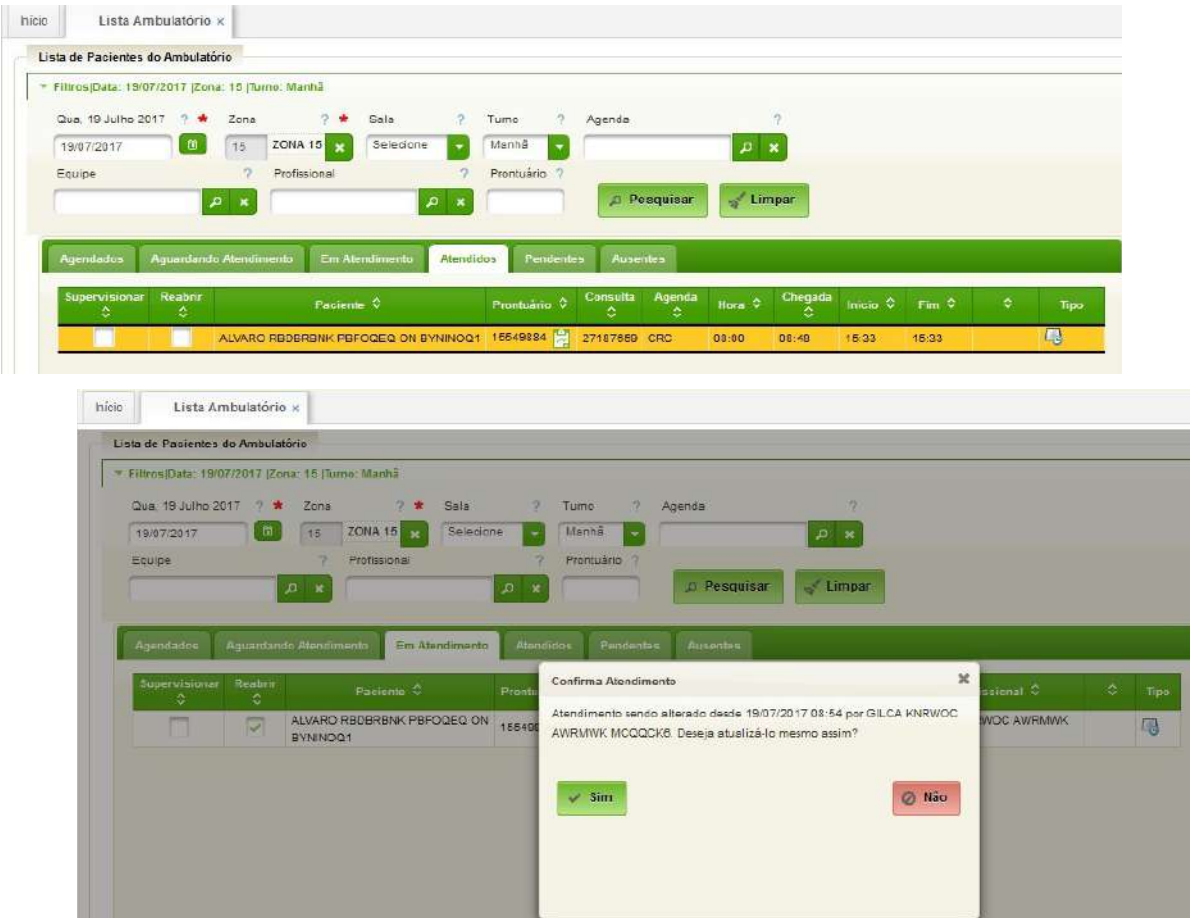

### <span id="page-7-0"></span>**2.6. Pendente**

Quando o profissional, por diferentes motivos, não consegue concluir todos os registros do atendimento, poderá deixar o atendimento na situação "**Pendente**" sinalizando que este ainda não foi concluído.

O profissional poderá selecionar se o paciente está ausente para exames, por exemplo.

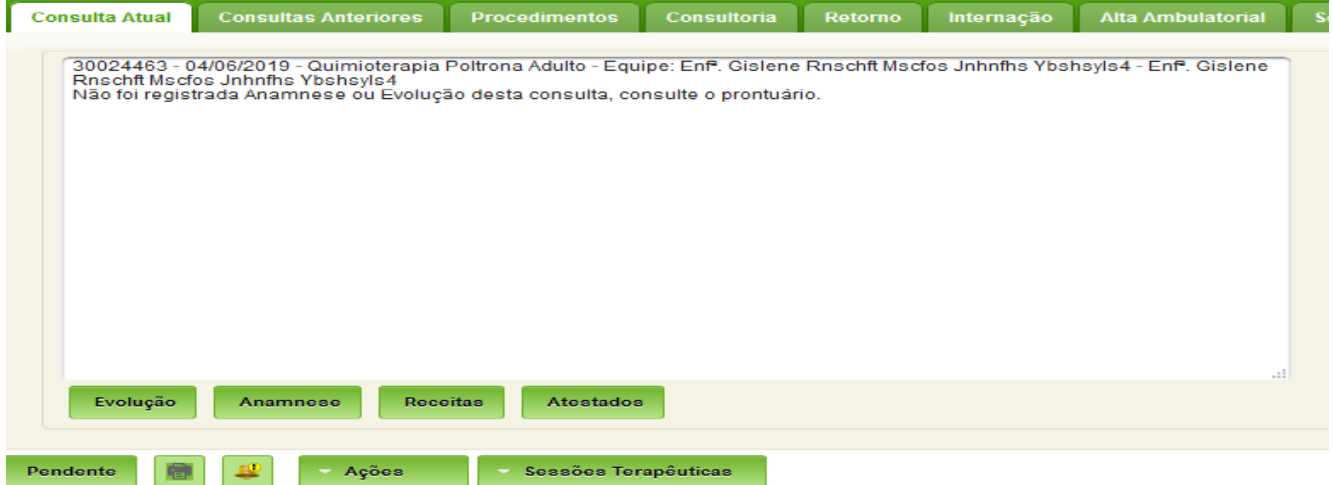

### AGHUse - Manual Ambulatório Atendimento Pág 6

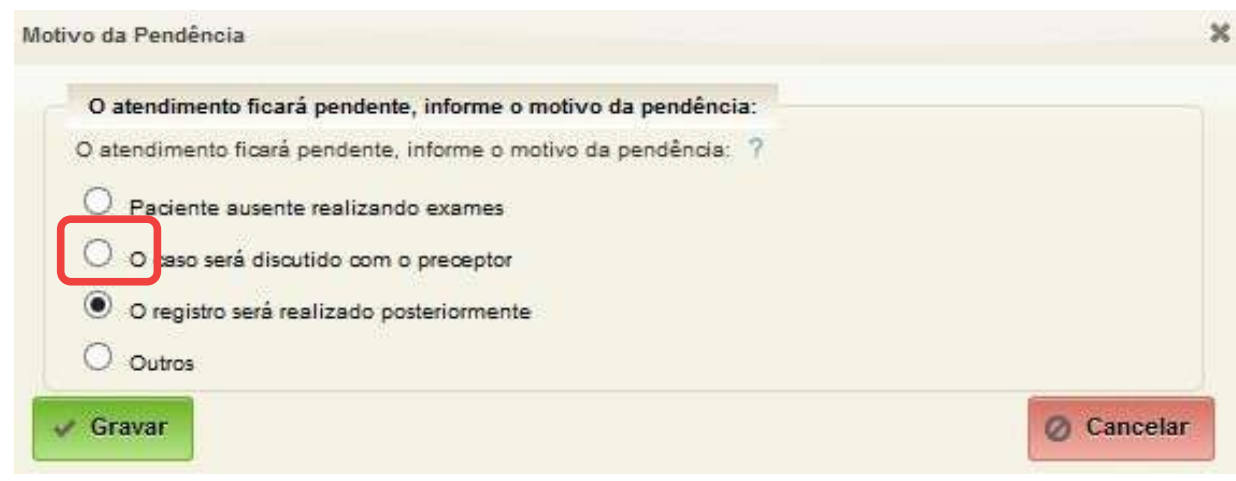

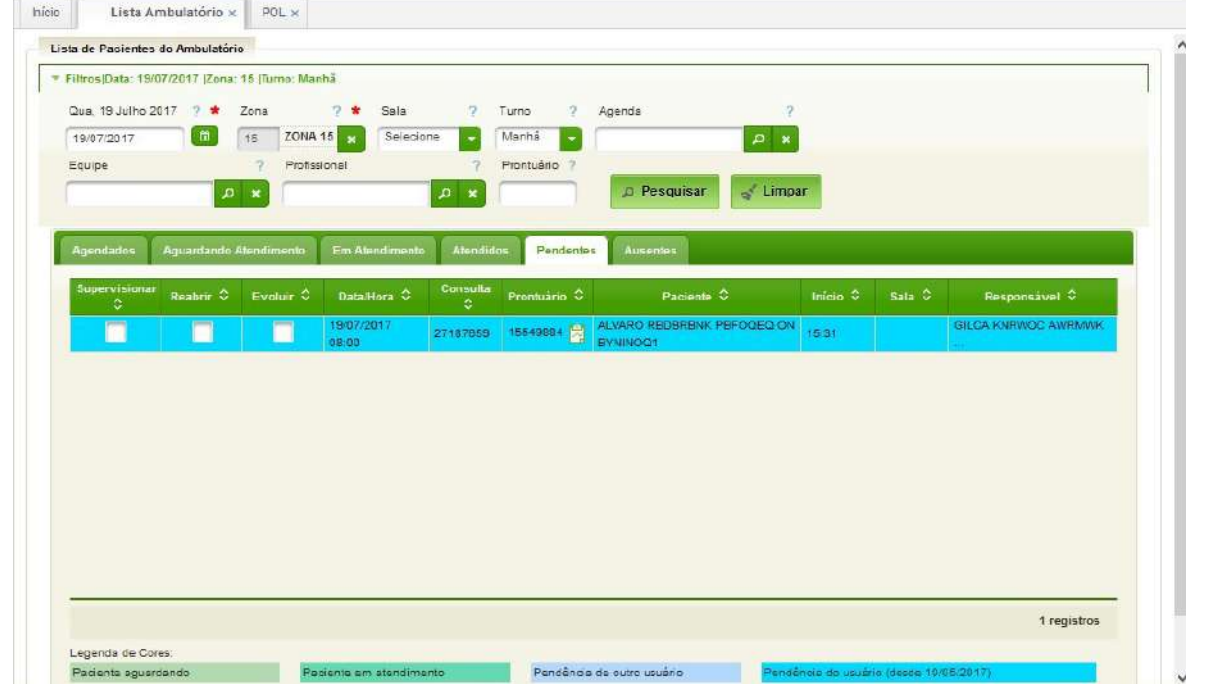

O atendimento poderá ficar nesta situação por 7 dias, ou de acordo com as regras da comissão de prontuários da OMS. Após este período deverá ser solicitada autorização para atualização de qualquer informação do atendimento.

### <span id="page-8-0"></span>**2.7. Ausentes**

Se o paciente estiver ausente o **atendente da recepção** deverá informar que o paciente faltou na aba "**Agendados**".

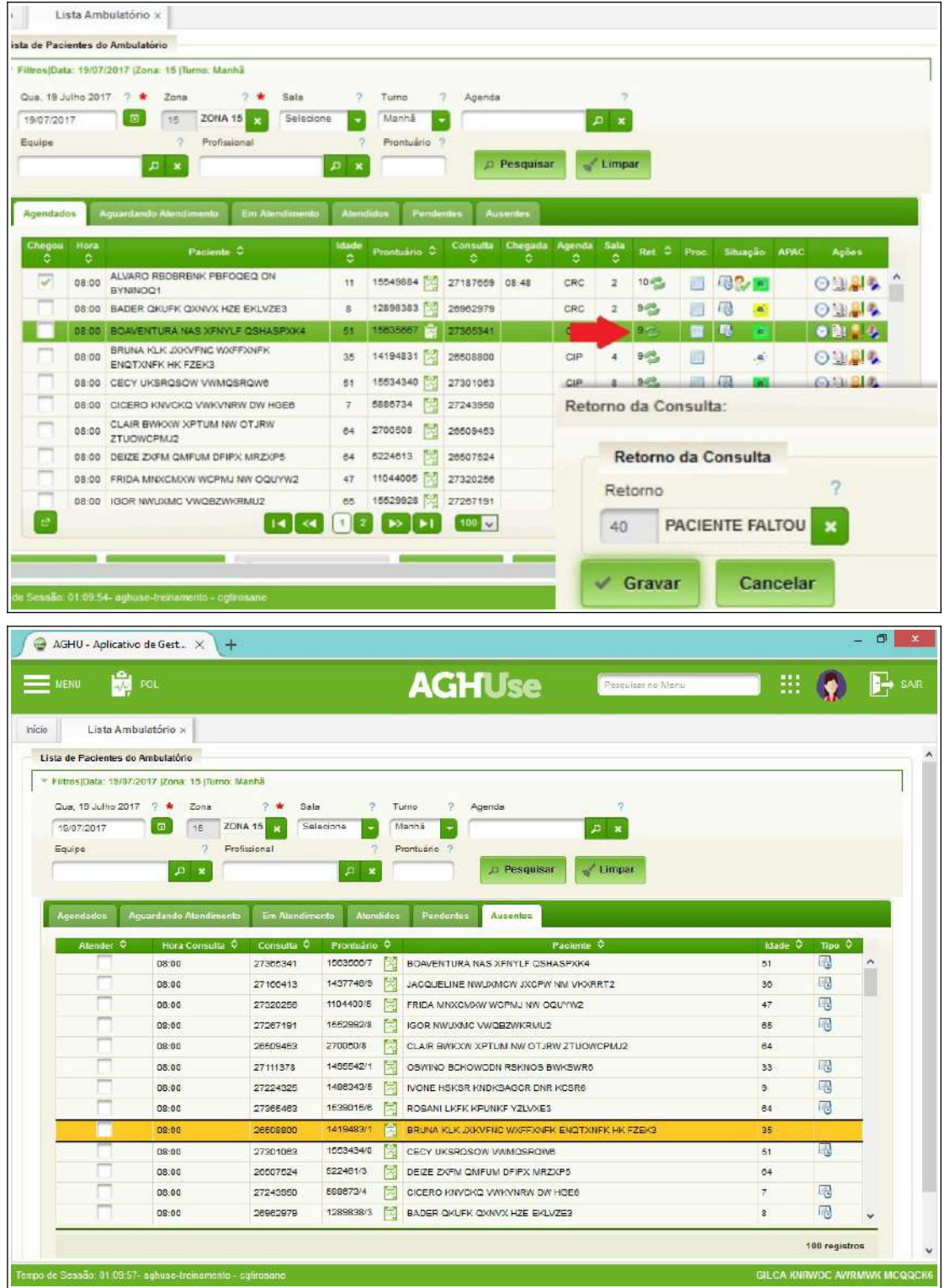

AGHUse - Manual Ambulatório Atendimento Pág 8

### <span id="page-10-1"></span>**3. Atender Paciente (Médico)**

O atendimento do paciente será realizado pelo profissional assistencial (médico, dentista, nutriconista, ...) da seguinte forma:

- Acesso à lista de pacientes;
- Pré-consulta: consiste na identificação do paciente que será atendido e a pesquisa do prontuário do paciente que busca atendimento por parte do atendente.
- Consulta: contempla a consulta ambulatorial propriamente dita. Etapa em que o profissional assistencial coleta as informações, formula a hipótese diagnóstica, reavalia resposta a intervenções prévias e define a conduta.
- Finalização da consulta: é a etapa em que é realizado o encaminhamento do paciente conforme conduta definida.

O processo de atendimento encontra-se disponível no Anexo I.

### <span id="page-10-0"></span>**3.1. Lista de Pacientes**

O atendente de ambulatório e o profissional assistencial deverão estar sempre com a "Lista do Ambulatório".

### **Acesso:**

Ambulatório → Lista Ambulatório

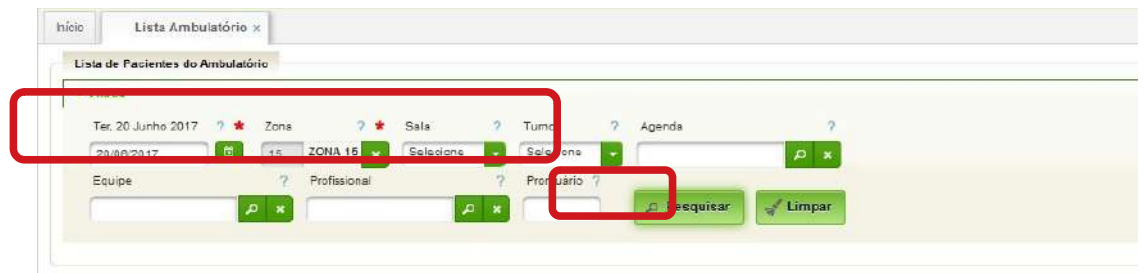

*Figura 2: Tela de entrada de dados Lista Ambulatório*

No primeiro acesso da lista, há necessidade de preenchimento de:

- Data preenchida automaticamente com a data atual, podendo ser alterada;
- Zona selecionar o ambulatório;
- Outros campos preencher outros campos de filtragem, caso necessário.

A seguir, ao clicar em "**Pesquisar"** serão visualizados os pacientes agendados para atendimento.

Feito isto, o sistema mostrará uma tela com seis abas distintas que representam o fluxo do paciente durante o atendimento:

- Agendados;
- Aguardando Atendimento;
- Em Atendimento;
- Atendidos:
- Pendente; e
- Ausentes.

### AGHUse - Manual Ambulatório Atendimento **Accessos e a Contra Contra Contra Contra Contra Contra Contra Contra C**

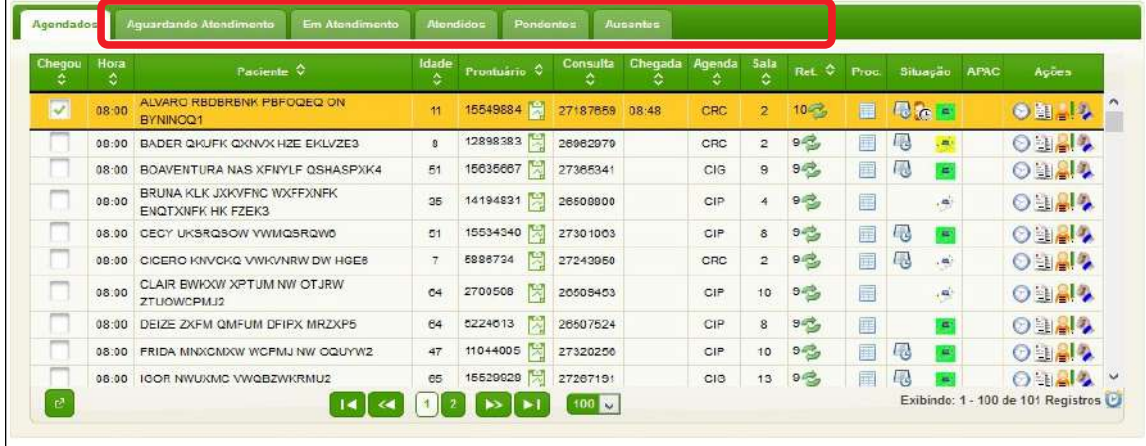

Na parte inferior desta tela o sistema apresenta uma série de botões. No botão **"Configurar Lista**" é possível definir filtros *default* por profissional, de forma a proporcionar um acesso mais direto ao ambulatório no qual o profissional habitualmente atende, sem a necessidade de novamente informar os filtros.

### <span id="page-11-0"></span>**3.2. Pré-consulta**

O profissional de assistência iniciará utilizando a aba "**Aguardando Atendimento**".

| Qua, 19 Julho 2017 2 * Zona |     |          | ? ★          | Sala      |              | 7 Turno    | つ | Agenda             | 2                             |  |  |  |
|-----------------------------|-----|----------|--------------|-----------|--------------|------------|---|--------------------|-------------------------------|--|--|--|
| 19/07/2017                  | ု ဗ | 15       | ZONA 15      | Selecione | $\checkmark$ | Manhã      |   |                    | $\mathbb{Z}^n$ . $\mathbf{x}$ |  |  |  |
| Equipe                      |     |          | Profissional |           |              | Prontuário |   |                    |                               |  |  |  |
|                             |     | $\rho$ x |              |           | $D$ <b>x</b> |            |   | <b>D</b> Pesquisar | Limpar                        |  |  |  |
|                             |     |          |              |           |              |            |   |                    |                               |  |  |  |
|                             |     |          |              |           |              |            |   |                    |                               |  |  |  |

Para atender basta clicar no *checkbox* **"Atender" e "Evoluir"**.

Para o registro do atendimento deve-se optar por um dos formatos: **anamnese** e ou **evolução,** este último, conforme os campos disponibilizados.

### AGHUse - Manual Ambulatório Atendimento **Accessos e a Contra Contra Contra Contra Contra Contra Contra Contra Contra Contra Contra Contra Contra Contra Contra Contra Contra Contra Contra Contra Contra Contra Contra Contra**

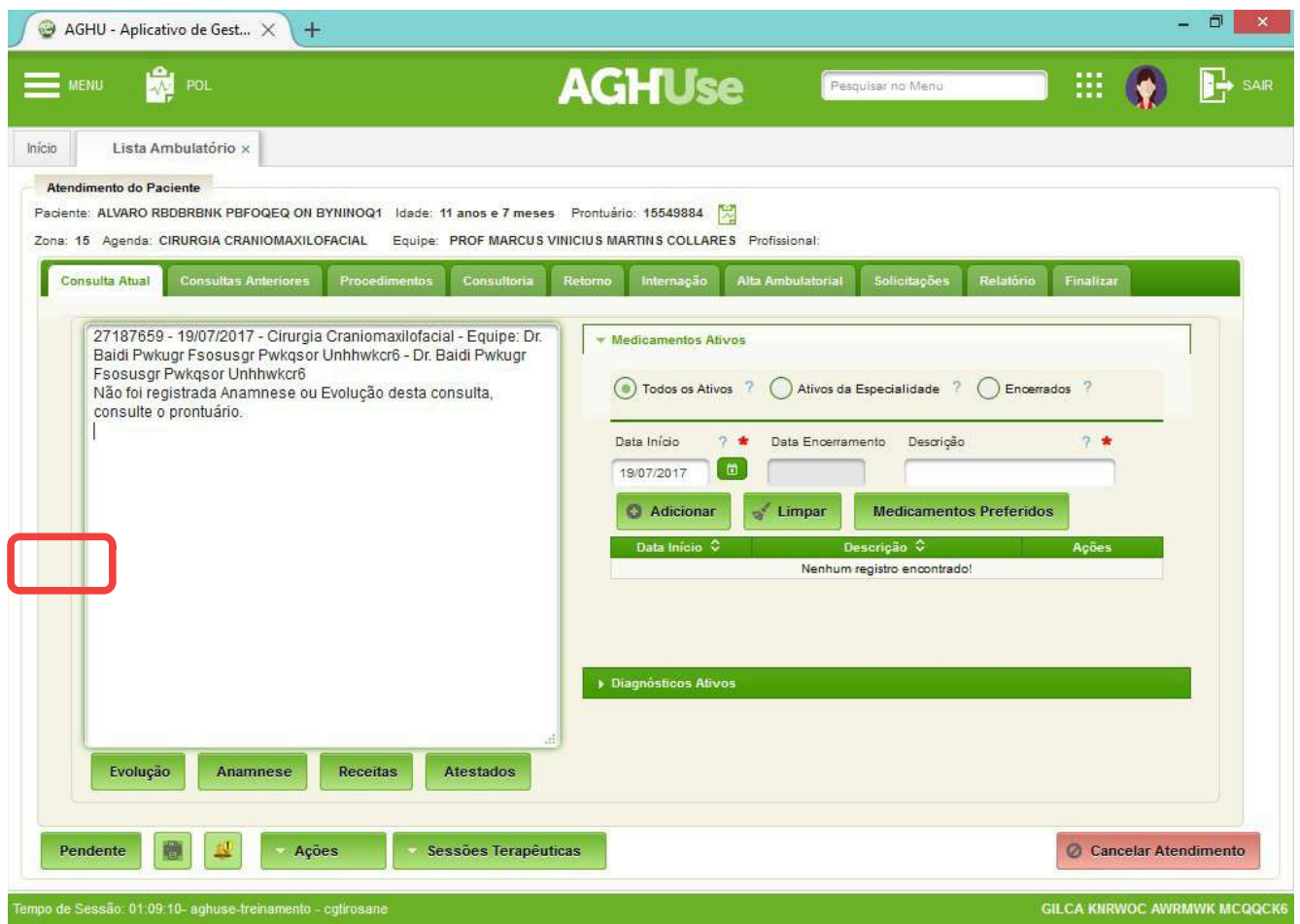

- **S-** Subjetivo: Informações do paciente;
- **O-** Objetivo: Observações clínicas e resultados de exames;
- **I-** Impressão diagnóstica;
- **C** Conduta: decisão sobre a conduta a ser tomada.

### **Observação:**

Recomenda-se de que a primeira consulta de cada especialidade contemple uma anamnese. Se não houver nenhuma anamnese registrada, convém realizar um registro da mesma, conforme preconizado pelos Conselhos de Classe e sociedades de especialidades.

### <span id="page-13-0"></span>**3.3. Anamnese**

O campo **anamnese** deve ser escolhido no primeiro atendimento do paciente no hospital ou na especialidade em questão.

O sistema apresenta um roteiro de anamnese para cada tipo de profissional (Médico, Dentista, etc).

A figura a seguir ilustra um roteiro padrão de anamnese para médico:

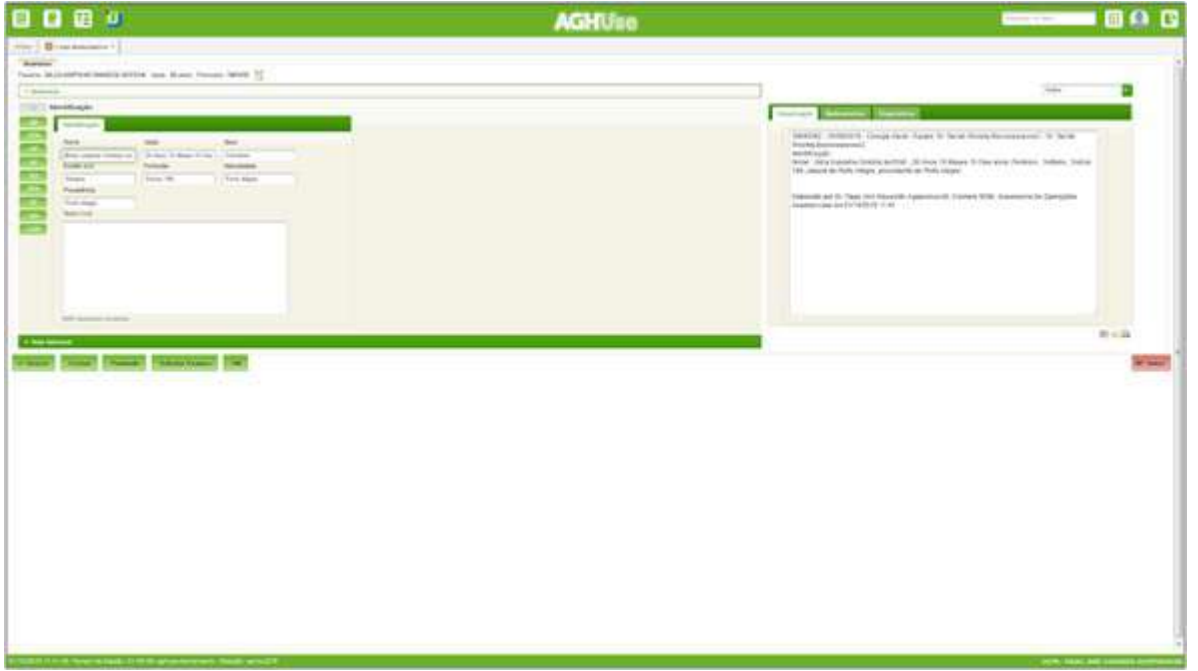

As abas laterais abrem os formulários específicos de cada seção da anamnese. Para o Médico são:

- QP-Queixa Principal (obrigatório);
- HDA-História da Doença Atual (obrigatório);
- HMP-História Médica Pregressa;
- HF-História Familiar;
- RS-Revisão dos Sistemas;
- HV-Hábitos e Vícios;
- EF-Exames Físico (obrigatório);
- Hipóteses Diagnósticas (obrigatório);
- CD-Conduta (obrigatório);
- NA-Notas Adicionais.

O preenchimento do formulário de anamnese pode ser feito em cada uma das seções de duas formas: em texto livre ou seguindo um roteiro pré-estabelecido. Algumas abas, como a "História da Doença Atual" permitem somente texto livre como está demonstrado na figura a seguir.

AGHUse - Manual Ambulatório Atendimento **Accessos e a Casa de Casa e Pág 12** 

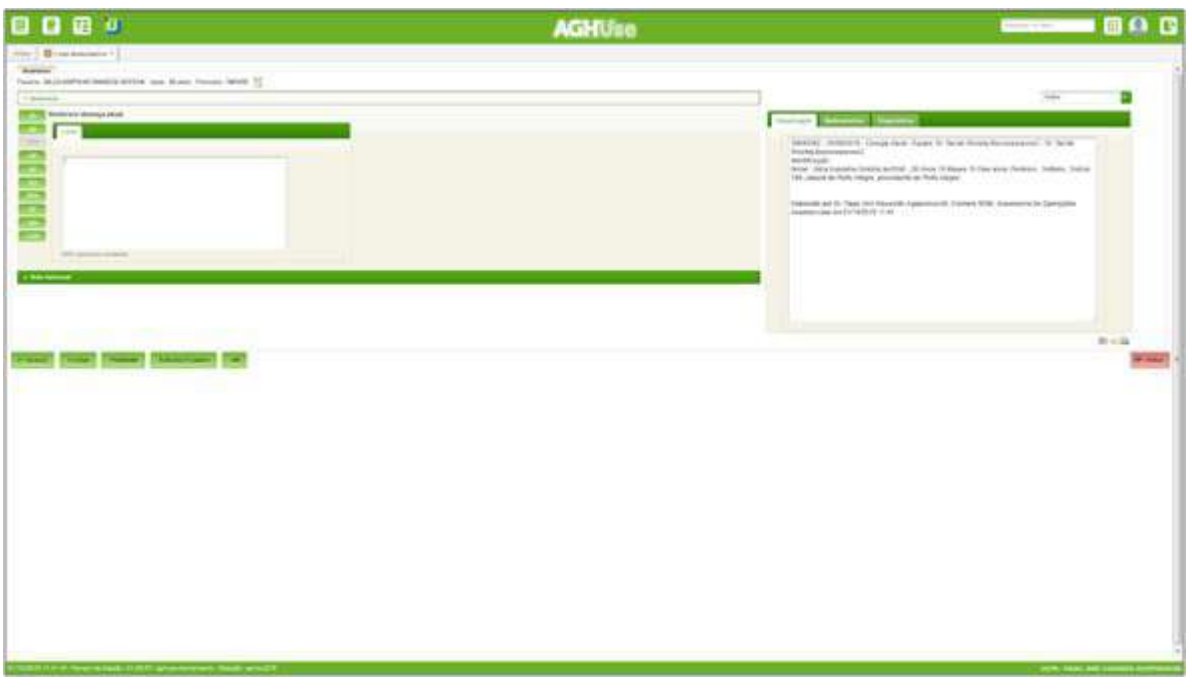

Outras abas permitem ao usuário a opção de texto livre ou seguir o roteiro default. Também é possível clicar na caixa "Nega" e o sistema agrupará as informações no documento final em formato de texto.

Na medida em que percorre-se as abas da anamnese a redação final vai sendo apresentada no lado direito da tela no local "Visualização".

Para fazer o registro basta posicionar o cursor no texto e digitar. Findo isto, clicar no botão "**Gravar**" e depois "**OK**".

### <span id="page-14-0"></span>**3.4. Evolução**

Destina-se ao preenchimento da evolução do paciente. Normalmente a anamnese é realizada na primeira consulta e a evolução nas consultas subsequentes. Não é possível realizar anamnese e evolução simultaneamente.

O roteiro de evolução apresenta as abas: S - subjetivo, O- objetivo, I - Impressão, C – conduta (Figura 13). Na aba "Subjetivo" é admitido somente texto livre. Na "Objetivo", que é o exame físico, o sistema oferece a opção de seguir o mesmo roteiro apresentado na anamnese.

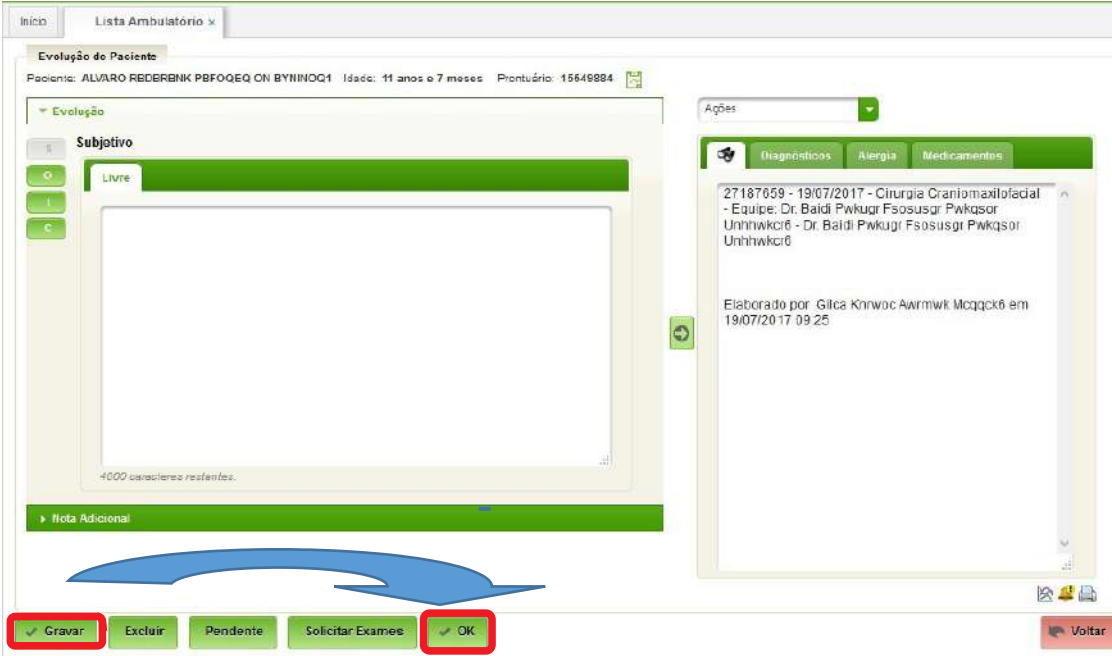

### <span id="page-15-1"></span>**3.5. Receitas**

Basta acionar o botão "Receitas".

São oferecidas três opções de receitas:

- "**Geral**" para medicamentos não controlados;
- "**Especial**" para os controlados; e
- "**Cuidados**" para a prescrição de outras ações que não medicamentos.

A aba seguinte dedica-se à elaboração e impressão de receitas de medicamentos e cuidados.

São previstos os formatos de impressão de acordo com o tipo de medicamento prescrito.

### <span id="page-15-0"></span>**Geral**

O primeiro passo na elaboração da receita deve ser a opção de uso interno ou externo. A seguir opta-se entre receita de medicamento ou fórmula. O sistema prevê duas formas de escolher o medicamento a ser prescrito: ou digitando diretamente no campo correspondente ou escolhendo entre os medicamentos previamente cadastrados.

Após preencher os campos correspondentes à receita do medicamento e clicar no botão "Gravar", o sistema posicionará o item prescrito em uma lista.

Nesta lista poderão constar tantos itens quantos forem necessários. Daí é possível editar, clicando na ação editar, ou apagar clicando na ação Excluir. Especial e cuidados seguem esse mesmo processo.

Os profissionais devem marcar o uso, tipo de medicamento e fórmula, se for o caso.

### AGHUse - Manual Ambulatório Atendimento **Accessos e a Casa de Santo Pág 14**

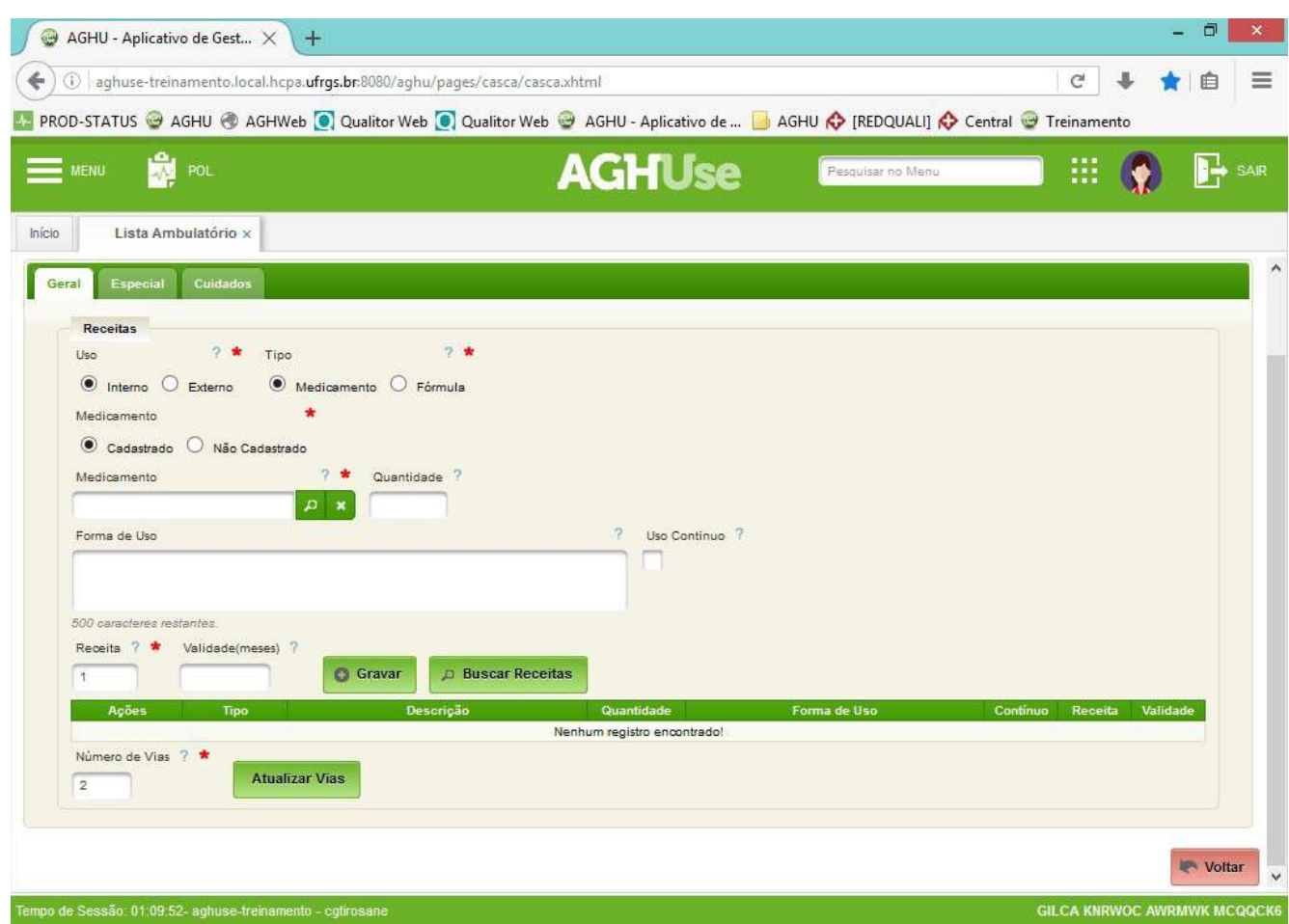

# <span id="page-16-0"></span>**Especial**

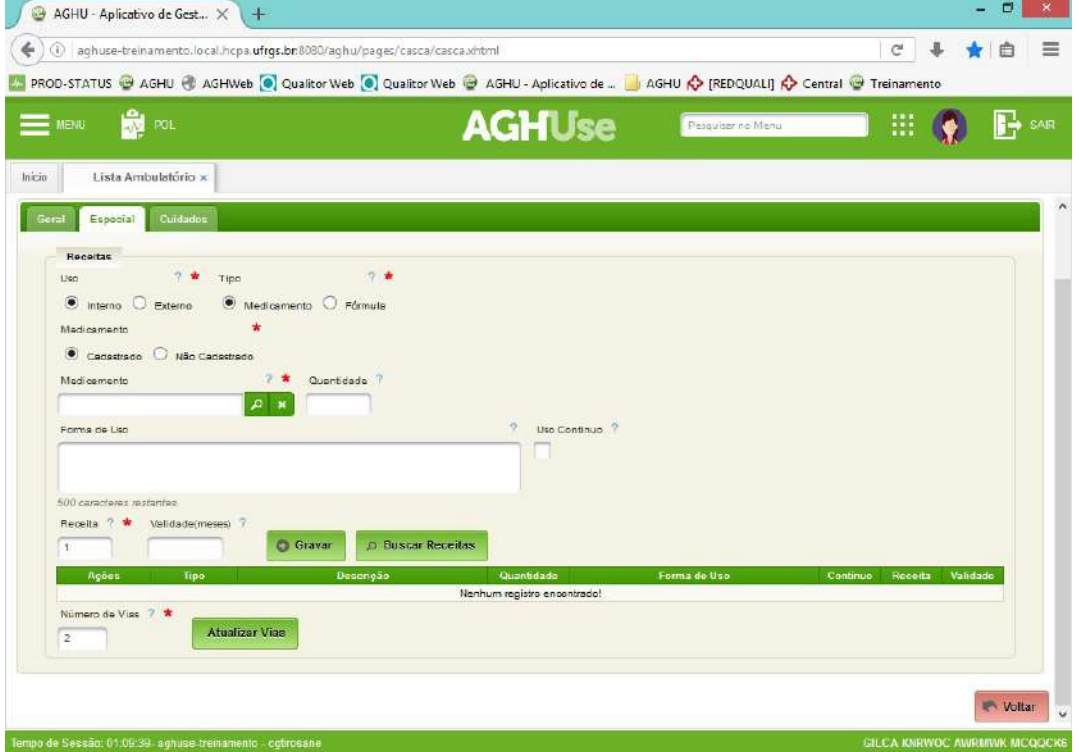

### <span id="page-17-1"></span>**Cuidados**

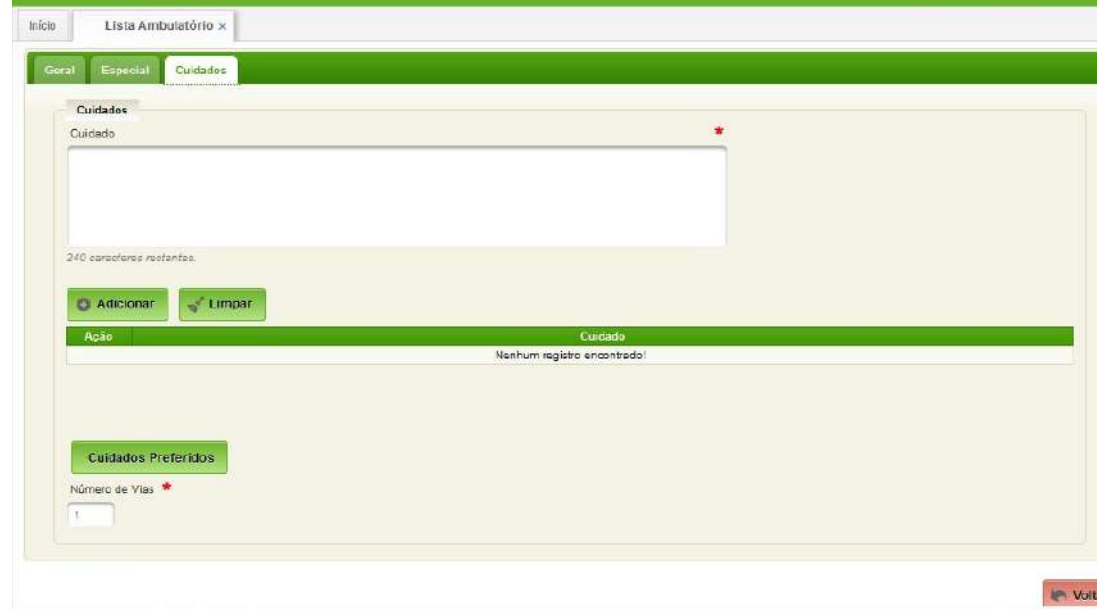

### <span id="page-17-0"></span>**3.6. Atestados**

Permite a emissão de atestados.

Após o acionamento do botão "Atestados", são apresentados vários formulários padrão de atestados médicos que podem ser expandidos clicando no título correspondente. A figura a seguir mostra a interface inicial para emissão de atestados.

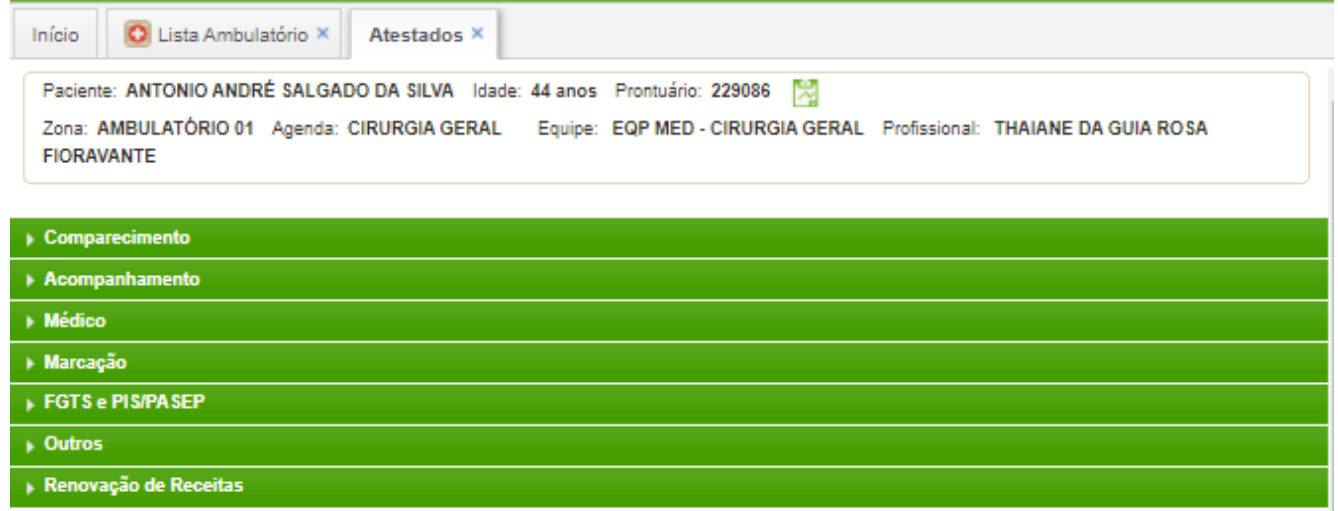

Basta clicar no atestado de interesse e o sistema apresentará a respectiva interface para preenchimento.

### AGHUse - Manual Ambulatório Atendimento Pág 16

### <span id="page-18-1"></span>**Comparecimento**  $\times$ AGHU - Aplicativo de Gest.. X +  $C$   $\uparrow$   $\uparrow$   $\uparrow$   $\uparrow$   $\uparrow$   $\uparrow$ 4 0 aghuse-treinamento.local.hcpa.ufrgs.br.8080/aghu/pages/casca/casca.vhtml ProD-STATUS @ AGHU @ AGHWeb @ Qualitor Web @ Qualitor Web @ AGHU - Aplicativo de ... No AGHU @ [REDQUALI] @ Central @ Treinamento  $\mathbf{R}$  $\mathbb{R}$  0  $\equiv$  MENU **AGHUse** Peguisar no Manu  $\mathbb{R}$  sns Inicio | Lista Ambulatório x | Atestados x | Paciente: ALVARO REDBRBNK PBFOGEQ ON BYNINOQ1 Idade 11 anos e 7 meses Prontuário: 15543884 [2] Zona: Zona Agenda: CIRURGIA CRAINOMAXILOFACIAL Equipe: PROF MARCUS VINICIUS MARTINS COLLARES Profissional \* Comparecimento Declaro que o paciente ALVARO REDERENIK PEFOQEQ ON EYNINOQ1, prontuário 15549884, **6** das 08.48 (1) Hrs até 14:42 **O** Hs consultou neste hospital no dia 19/07/2017 Observação 2000 caracteres rest<br>Número de Vias  $\sqrt{3}$ G Gravar of Limpar .<br>Data la Hora de Início - Hora de:<br>Nenhum registro encontrado! de Sessão: 01.09:50- agnuse tre **Acompanhamento** $\frac{1}{2}$   $\times$ AGHU - Aplicativo de Gest.. X + 4 0 aghuse-treinamento.local.hcpa.ufrgs.br.8080/aghu/pages/casca/casca.vhtml  $C$   $\frac{1}{2}$ ★□  $\equiv$ PROD-STATUS @ AGHU @ AGHWeb @ Qualitor Web @ Qualitor Web @ AGHU - Aplicativo de ... U AGHU & FREDQUALI] & Central @ Treinamento **E**MENG **SE** ROL **AGHUse** isar no Me  $\mathbb{R}$  (c)  $\mathbb{R}$  set Peau  $\begin{tabular}{|c|c|c|} \hline \textbf{hicio} & \textbf{Lista Ambulation} $\times$ & \textbf{Atestados} $\times$ \\ \hline \end{tabular}$  $-A$ Atestado de Acompanhamento  $2.4$ Declaro que  $9.$ esteve neste hospital no dia 15/07/2017 como acompanhante do paciente ALVARO REDERENK PEFOGEO ON BYNINOCH, prontuário: 15549884, para atendimento da consulta (D) His ale 14:42 (D) His  $d$ as 1442 Observaçã

**GILCA KNRWOC AWREIWK MCQ** 

<span id="page-18-0"></span>000 caractares re-Número de Vies ?

de Sessão: 01.09:25- ao

O Gravan V Limpan

 $\sqrt{1}$ 

### AGHUse - Manual Ambulatório Atendimento **Accessos e Santonio Accessos e Pág 17**

### <span id="page-19-1"></span>**Atestado Médico**   $+$   $+$  $\bigcirc$  AGHU - Aplicativo de Gest...  $\times$  + aphuse-treinamento.local.hcpa.ufrgs.br.8080/aqhu/pages/casca/casca.xhtml  $C + H$  $\equiv$ ProD-STATUS @ AGHU @ AGHWeb @ Qualitor Web @ Qualitor Web @ AGHU - Aplicativo de ... No AGHU @ [REDQUALI] @ Central @ Treinamento  $\mathbf{R}$  of  $\blacksquare$   $\blacksquare$  $\equiv$  MENU **AGHUse** Pesquiser no Manu  $\mathbb{R}$  sns Inicio Lista Ambulatório x Atestados x  $\overline{\phantom{a}}$ - Médico ALVARO REDERENK PEFOGED ON EYNINOG1, prontuário 15549884 encontra-se sobre meus cuidados médicos e impossibilitado de exercer suas atividades G ab dia do dia Cid  $\boxed{p}$  x Observação 2022 complete main Número de Viss  $\sqrt{1}$ C Gravar V Limpar Data Inicial - Data Final

O profissional, deverá lançar no sistema o período, a CID, observação, e números de vias.

### <span id="page-19-0"></span>**Marcação – Atestado de Comparecimento para Marcação de Consulta**

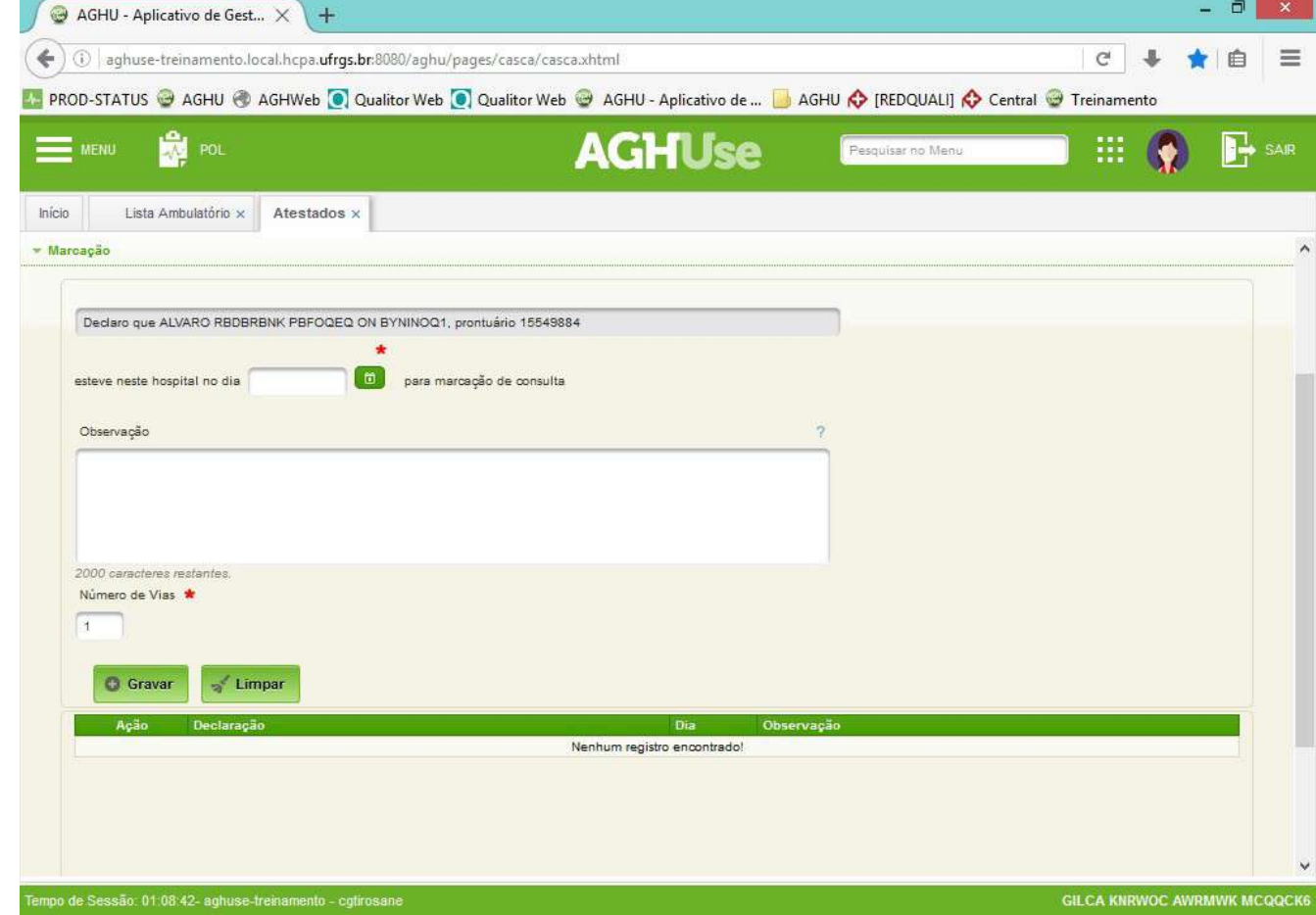

O profissional deverá lançar no sistema que o paciente esteve no hospital para marcação de consulta e informar o seu prontuário

### <span id="page-20-1"></span>**Atestado pra fins FGTS e PIS/PASEP**

<span id="page-20-0"></span>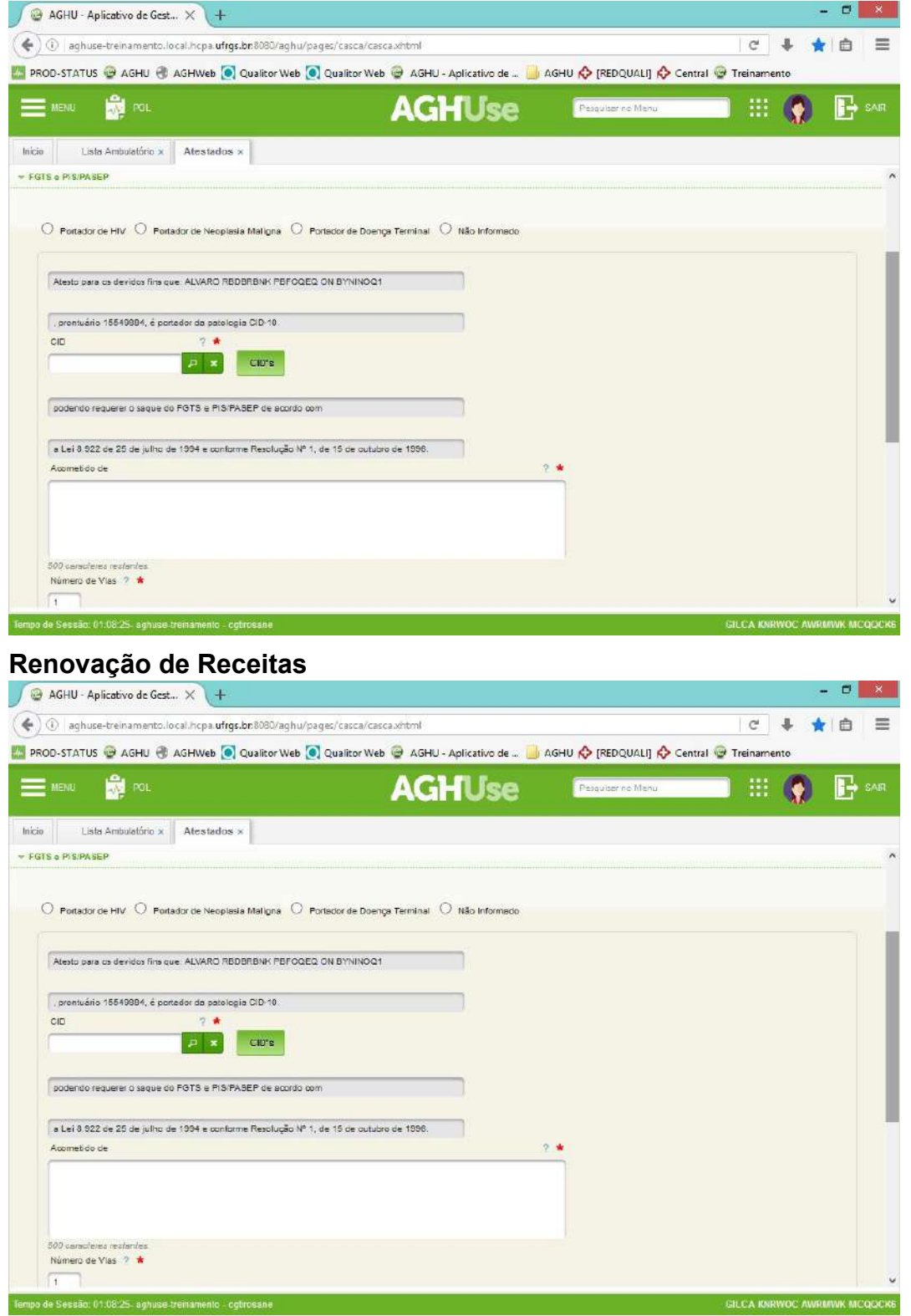

### <span id="page-21-0"></span>3.7. Medicamentos Ativos

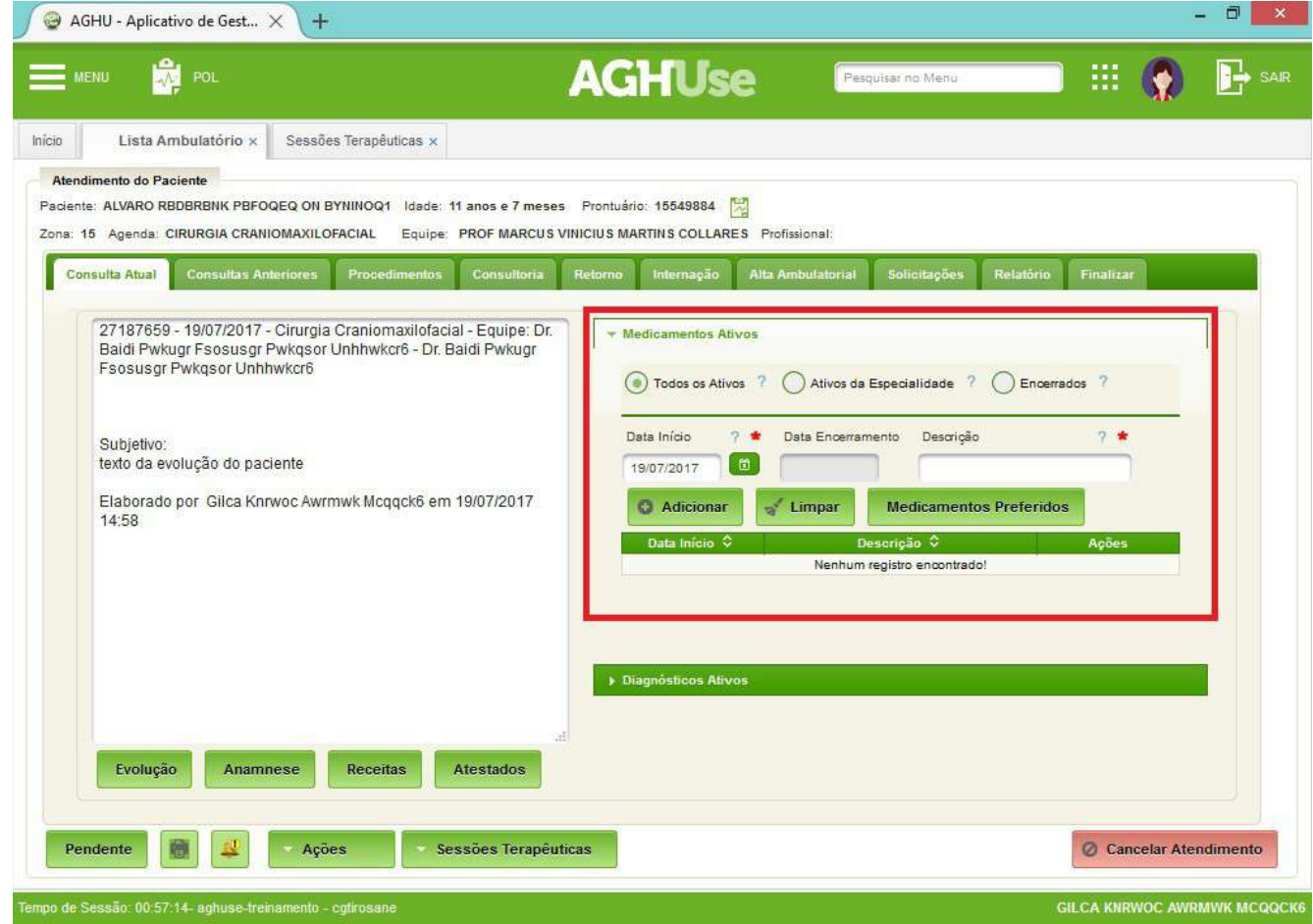

### <span id="page-22-1"></span>**3.8. Diagnósticos Ativos**

Para a inclusão de diagnóstico(s) por ocasião da consulta, clicar em adicionar "Adicionar" para cada diagnóstico cadastrado.

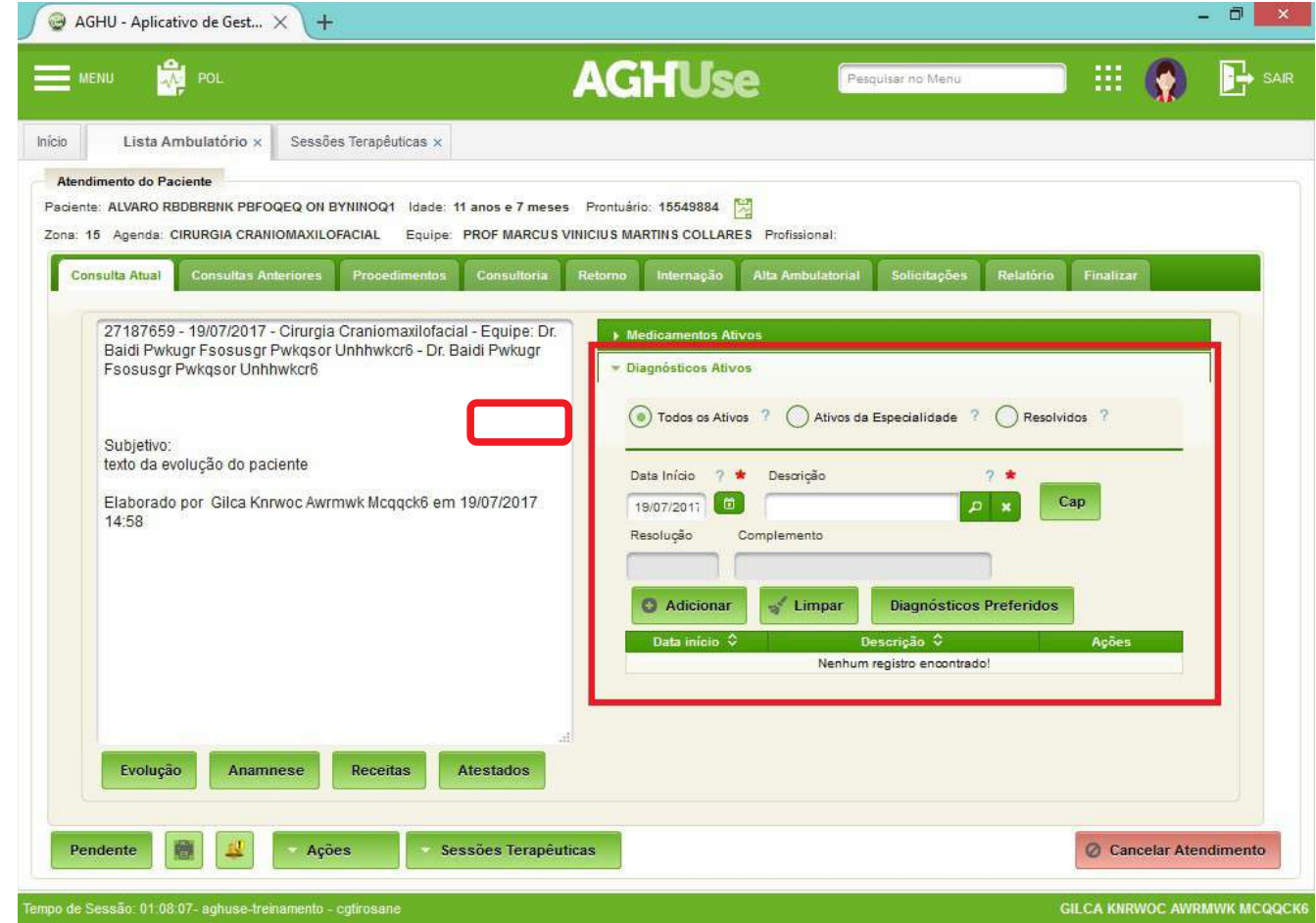

### <span id="page-22-0"></span>**3.9. Impressão de Documentos**

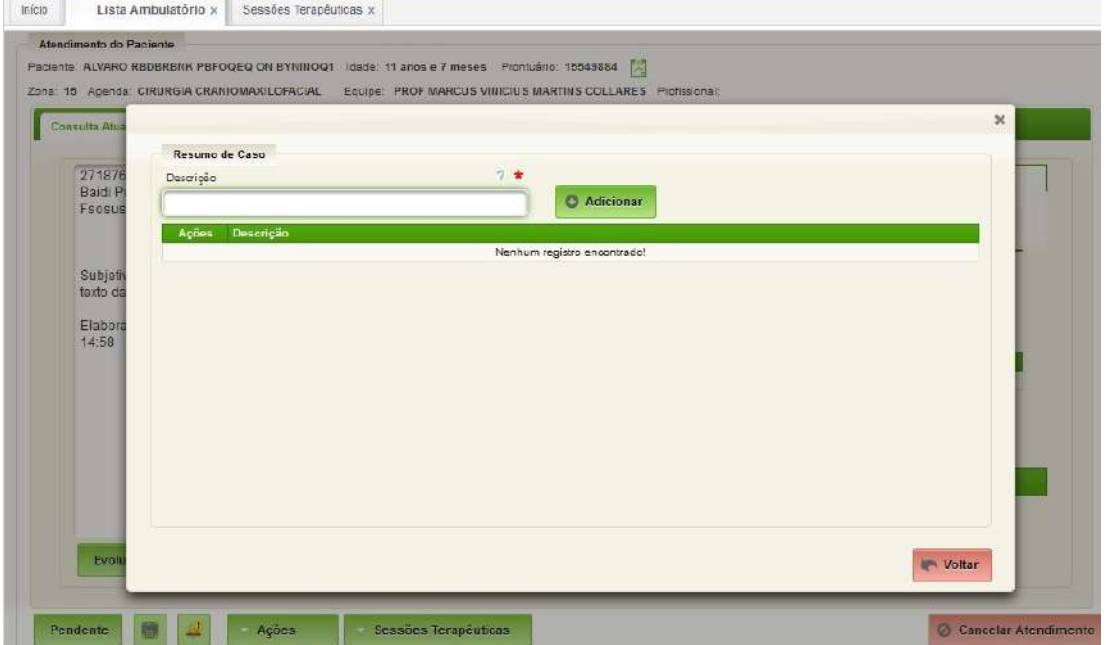

### <span id="page-23-2"></span>**3.10. Exames Consultar Exames**

<span id="page-23-1"></span>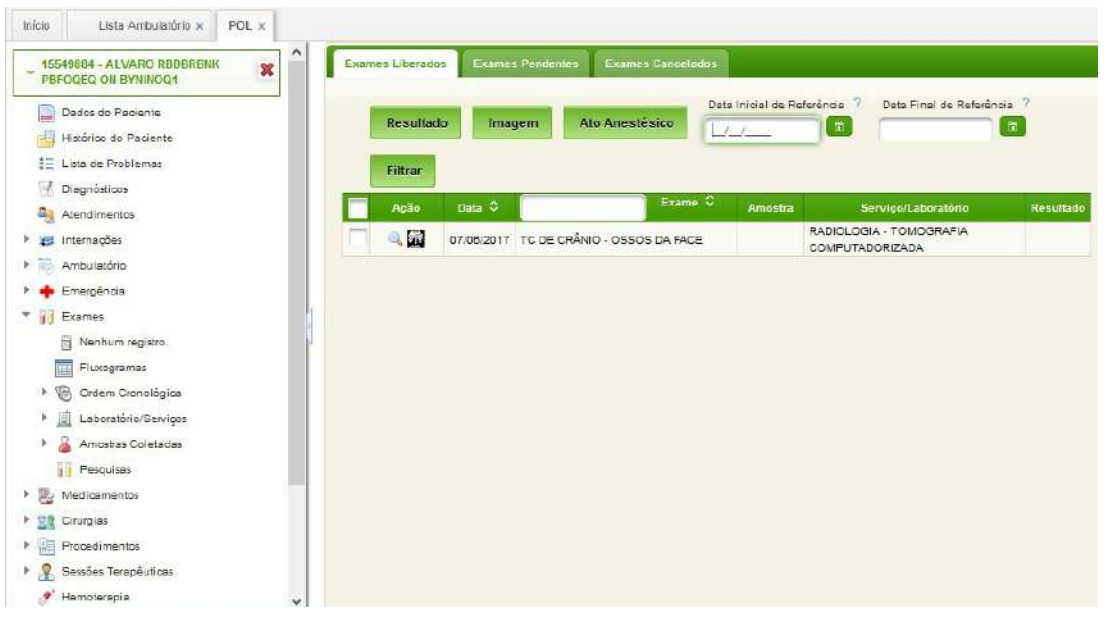

O Profissional pode ter acessos aos exames liberados, Pendentes e Cancelados.

#### <span id="page-23-0"></span>**Solicitar Exames**  $\alpha$   $\times$ AGHU - Aplicativo de Gest... X + 4 0 aghuse-treinamento.local.hcpa.ufrgs.br.8080/aghu/pages/casca/casca.vhtml  $\begin{array}{ccc} c & + & \star & \circ \\ \end{array}$ P. PROD-STATUS @ AGHU @ AGHWeb @ Qualitor Web @ Qualitor Web @ AGHU - Aplicativo de ... NAGHU <mark>@ [REDQUALI] @ Central @ Treinamento</mark> E MENU **RE** POL **AGHUse HE O**  $\mathbb{B}$  sm ar no Mar Inicio Lista Ambulatório  $\times$ Solicitar Exames Prontuário Consulta Nome do Paciente ldade Prontuario Consulta Mome de Paciente<br>1554066/4 27187659 ALVARO REOBRENIX PEFOQEO ON BYNINOQ1  $\overline{11}$ Data/Hora Atendimento Ongem Localização 19/07/2017 08:00 Ambulatório U.O.S - 20/14/15 Unidade Funcional Responsável 218 0 S - ZONA 15 4 106903 BAIDI PUNUGR FSOSU SGR PWKQSOR UN . . Informações Clínicas 500 caracteres restantes Peciente utiliza entimicrobienos a mais de 24 horas 7 Pedido para 1º exame ou  $\begin{array}{|c|c|c|}\hline \multicolumn{1}{|c|}{\text{Selectioner}}\end{array}$ E Selecione Exames Por Exame Por Lote  $\textcircled{\tiny{\textcircled{\tiny{R}}} }$  Pesquisar pelo início do exame  $\textcircled{\tiny{C}}$  Pesquisar por qualquer parte do exame Exame **Exame** 12.00  $\boxed{\alpha}$   $\boxed{\alpha}$ Urgante Data/Hora Programada 7 \* Situação mpo de Sessão: 01.09:54. agnuse treinamento ... cgt

**O profissional poderá lançar informações clínicas dos pacientes, os medicamentos usados, pedido de exames, etc.**

### <span id="page-24-2"></span>**3.11. Cirurgia Agendamento de Cirurgia**

<span id="page-24-1"></span>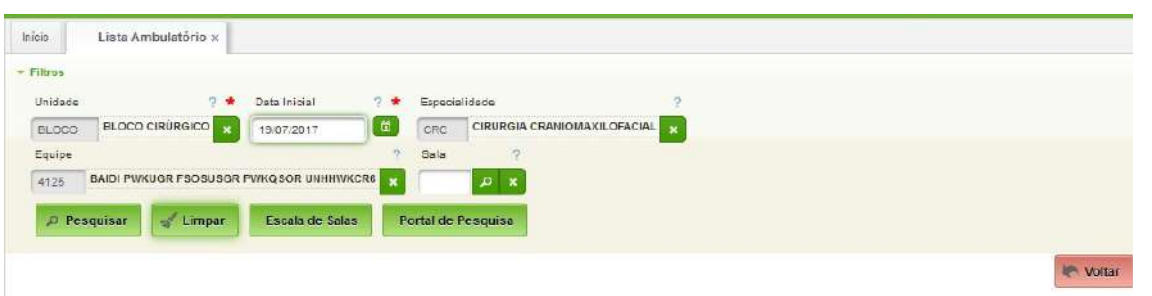

**O profissional lançará os dados da unidade de cirugia, data, especialidade, equipe e sala.**

<span id="page-24-0"></span>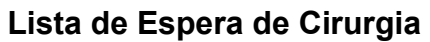

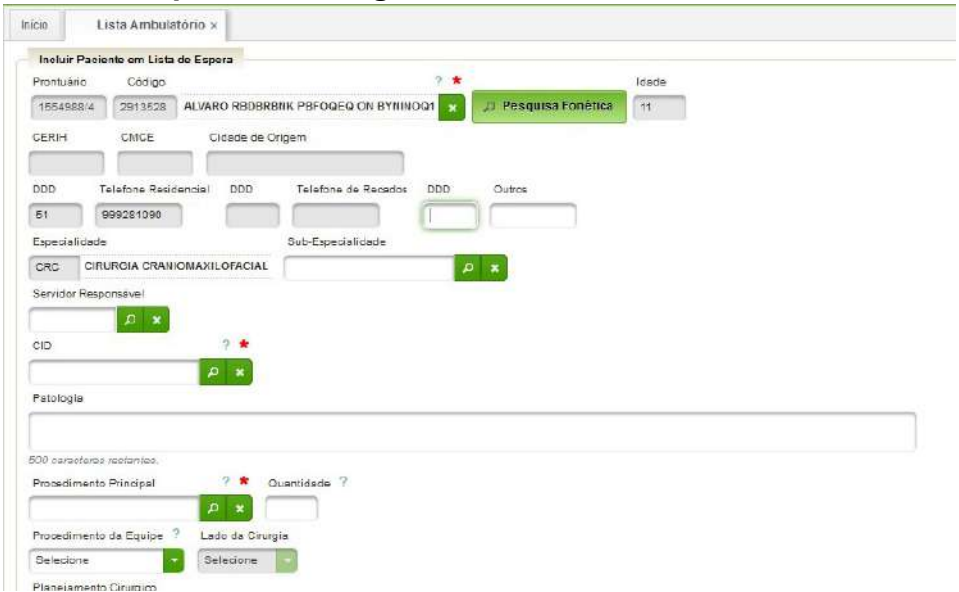

O profissional deverá lançar no sistema os dados dos pacientes em lista de espera.

# <span id="page-25-1"></span>**3.12. Sessões Terapêuticas**

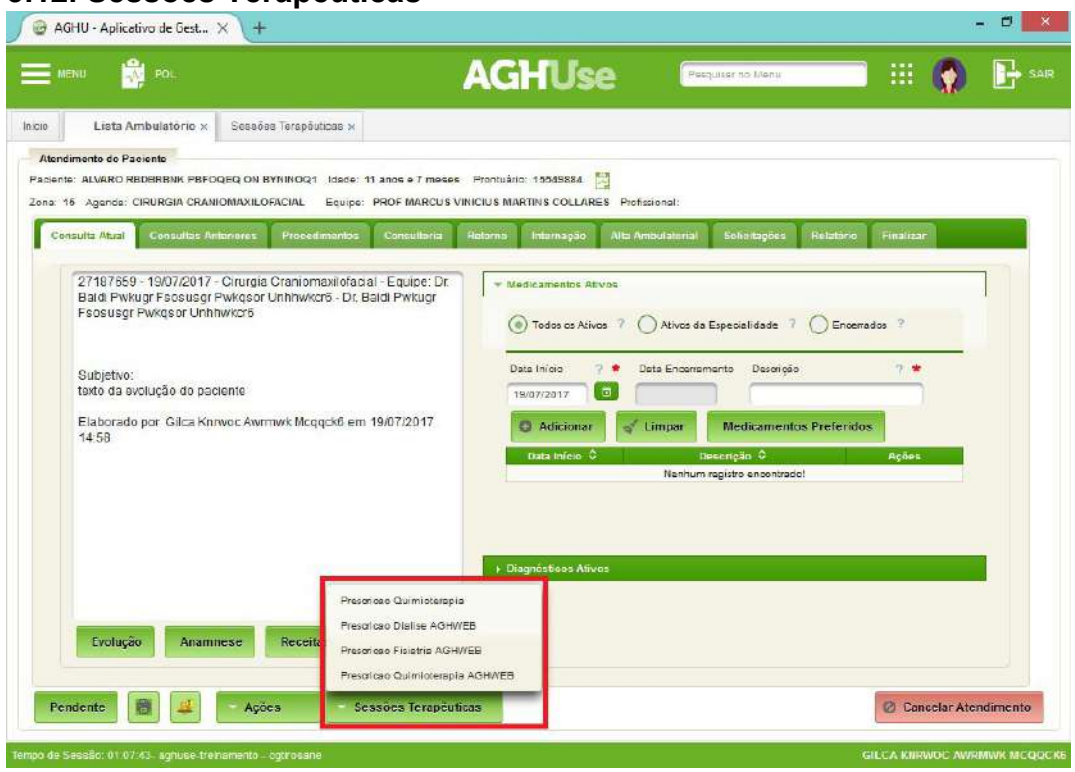

### <span id="page-25-0"></span>**3.13. Consultas Anteriores**

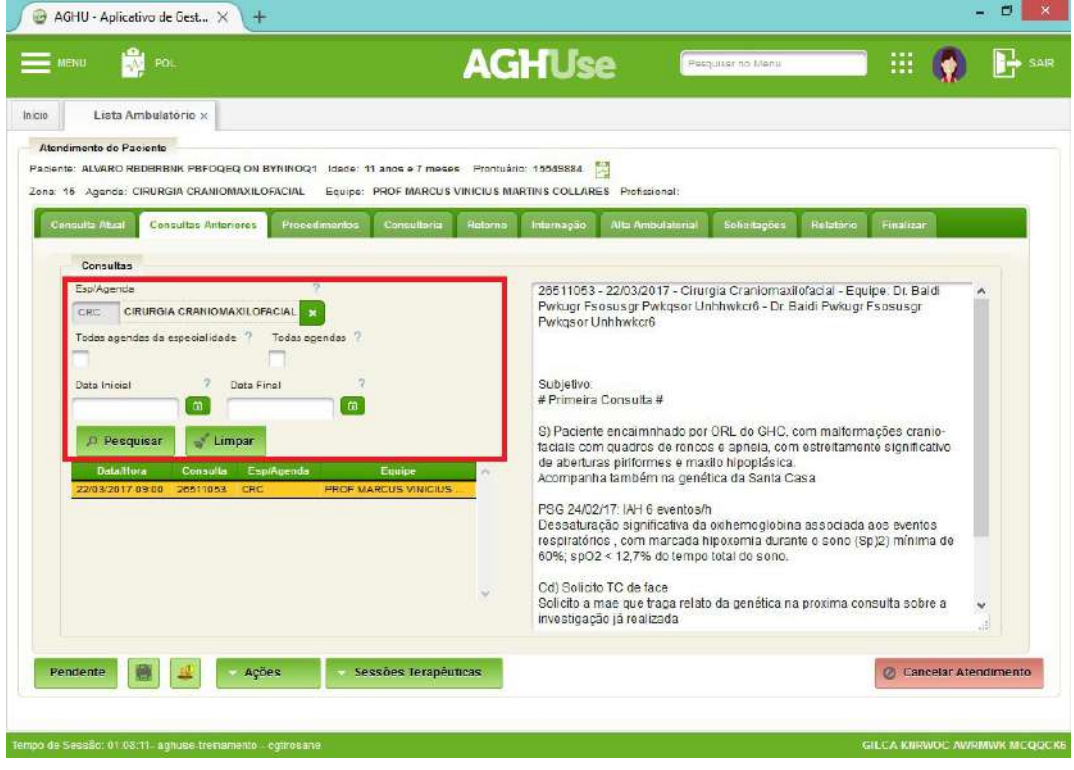

### <span id="page-26-0"></span>**3.14. Procedimentos**

O sistema sempre exigirá o preenchimento de, pelo menos uma das opções apresentadas na aba.

"Procedimentos", que serão utilizados no faturamento da consulta, para cobrança de procedimentos especiais realizados no ambulatório.

Caso nenhum procedimento tenha sido realizado, selecione a primeira opção "NE-NHUM PROCEDIMENTO REALIZADO".

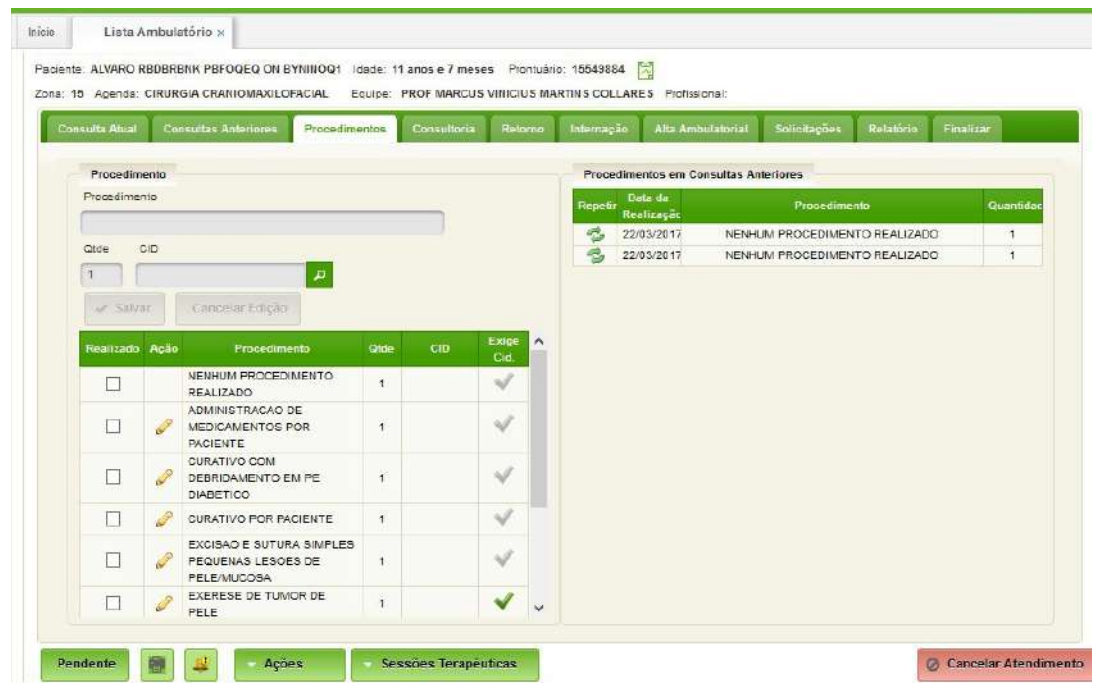

Determinados procedimentos podem exigir a informação de CID. Clique na ação editar, informe o CID e clique em Salvar.

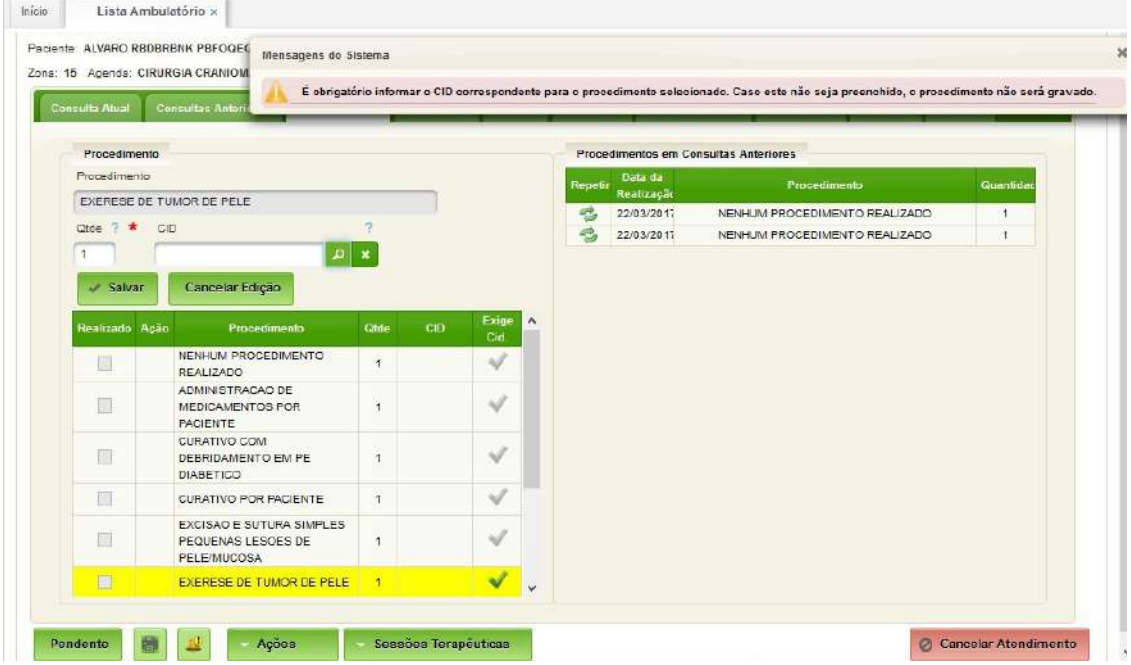

### <span id="page-27-1"></span>**3.15. Consultoria**

Permite a solicitação de consultoria e/ou interconsulta ambulatorial.

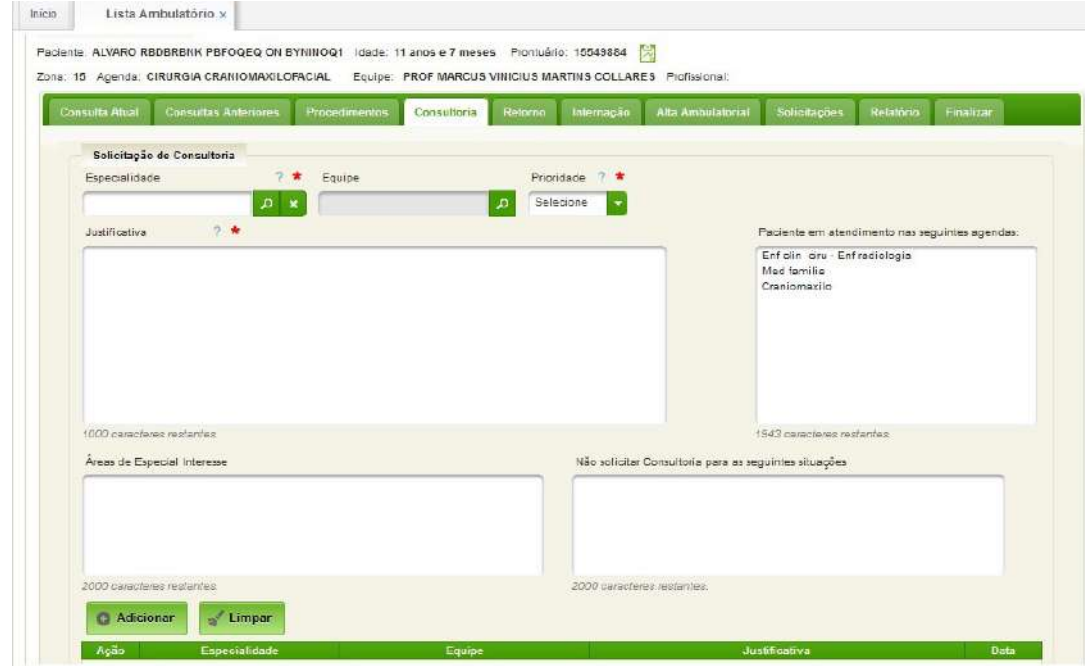

### <span id="page-27-0"></span>**3.16. Agendamento da Consulta de Retorno**

O agendamento da consulta de retorno pode ser feito de duas formas.

Por meio do preenchimento de orientações para a secretária marcar:

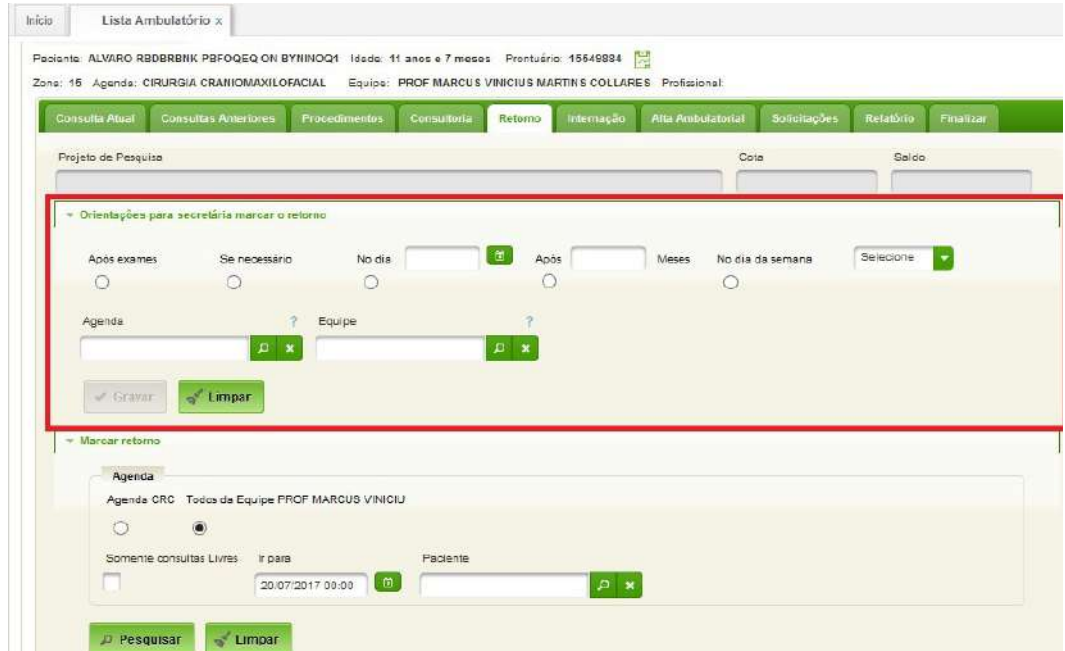

Ou mediante agendamento realizado pelo próprio profissional, se possuidor de permissão para tal, disponibizada pela OMS:

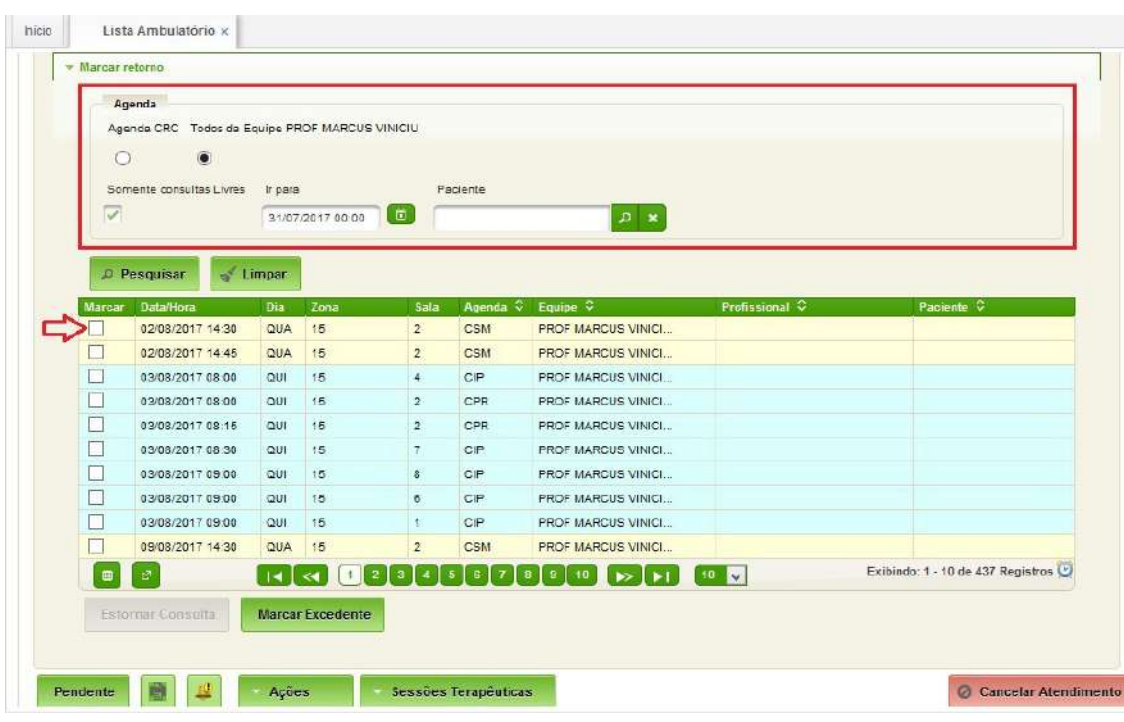

Ao clicar na *checkbox* "Marcar" na data/hora de interesse, o sistema automaticamente apresentará a tela seguir:

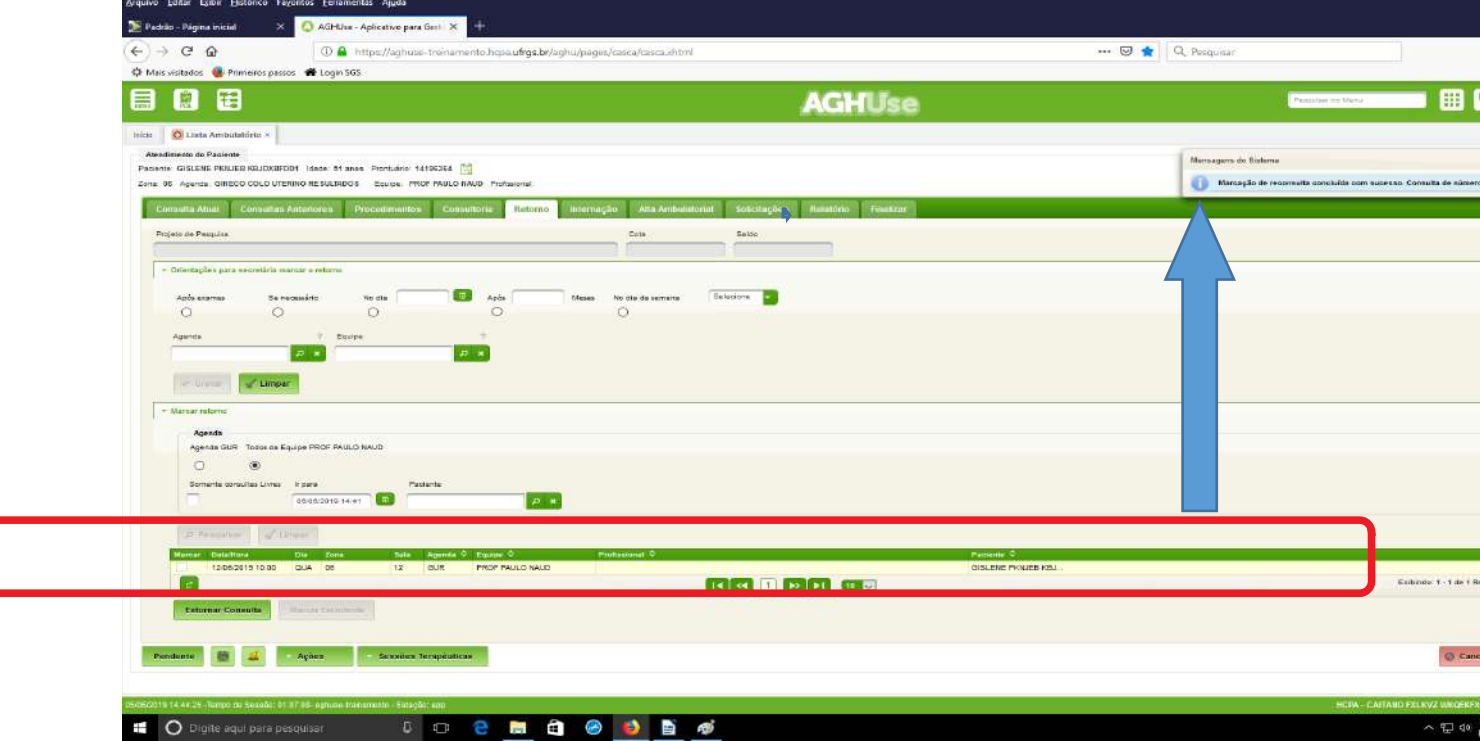

### <span id="page-29-1"></span>**3.17. Internação**

A aba "Internação" será utilizada em caso de solicitação de internação do paciente, para preenchimento da AIH – Autorização de Internação Hospitalar.

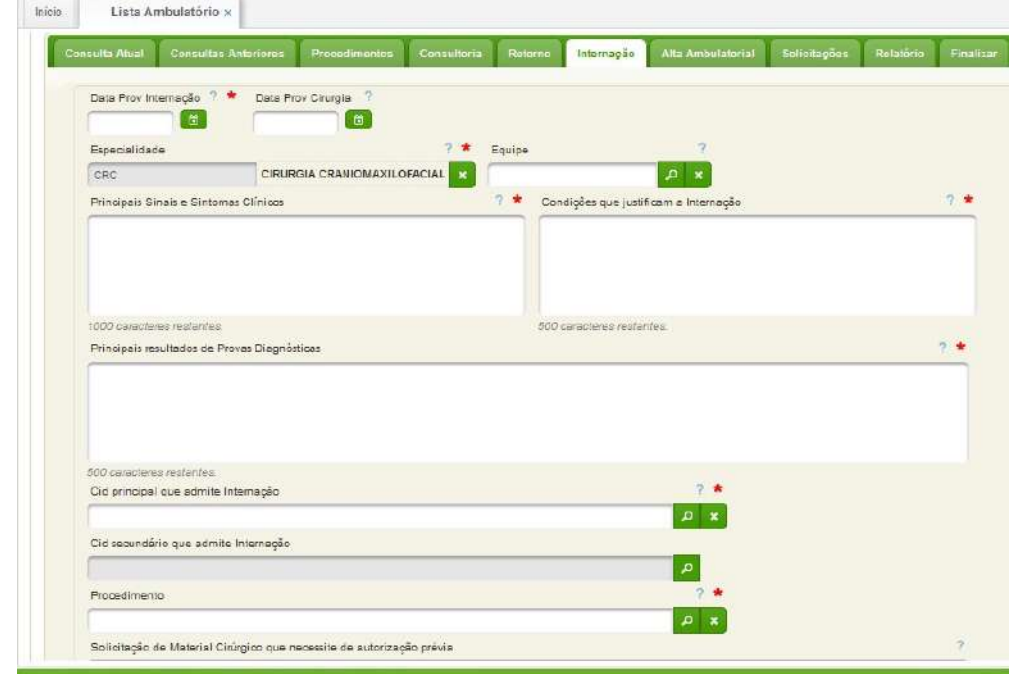

### <span id="page-29-0"></span>**3.18. Alta Ambulatorial**

A Alta ambulatorial será realizada por agenda. Após a alta ambulatorial não poderá ser marcado retorno.

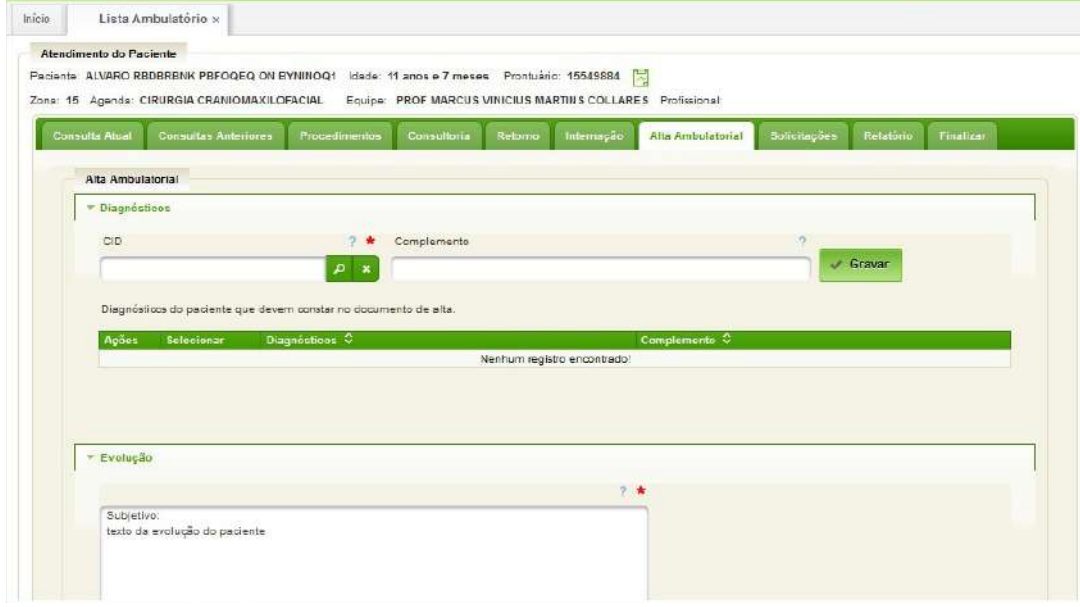

### <span id="page-30-2"></span>**3.19. Solicitações Especiais**

Utilizado para solicitações especiais para este paciente.

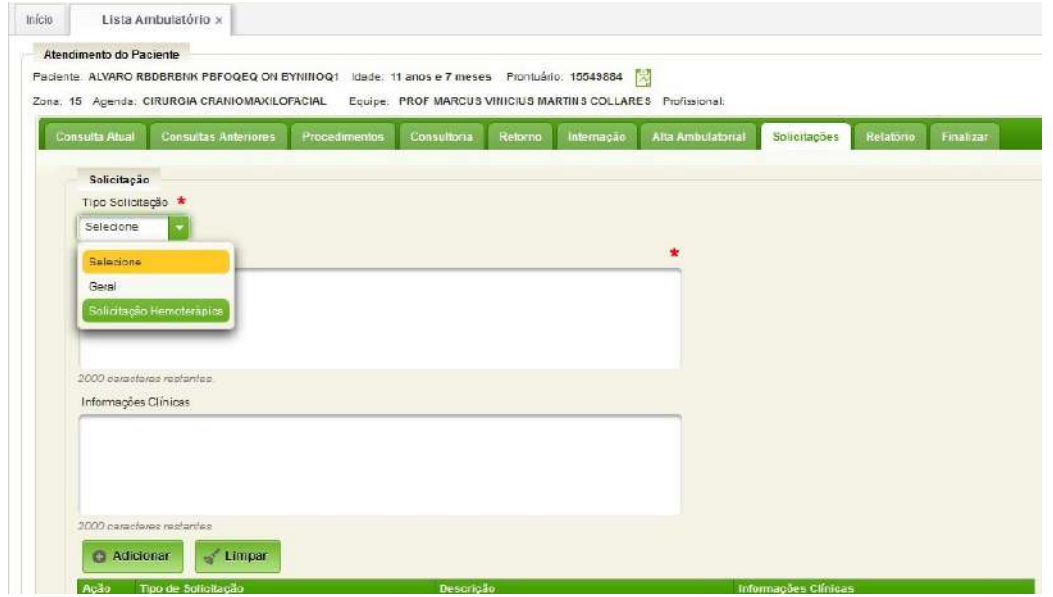

### <span id="page-30-1"></span>**3.20. Relatório**

Utilizado para fornecimento de laudo escrito aos pacientes, para envio de considerações ou orientações ao encaminhar o paciente a outro profissional, e qualquer outra situação na qual o profissional necessite fornecer um documento em papel timbrado e assinado ao paciente.

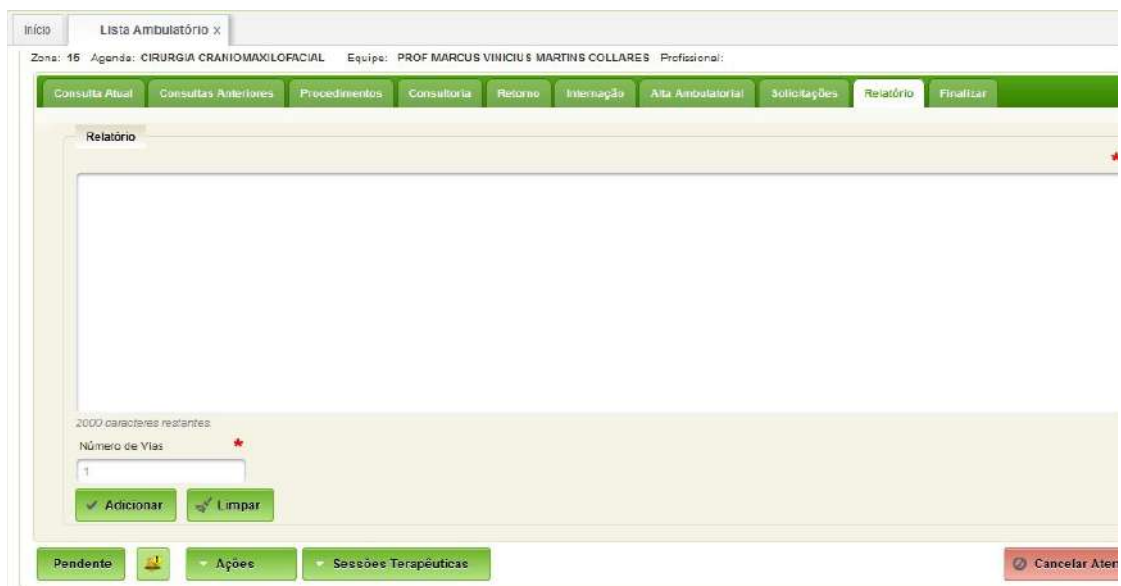

### <span id="page-30-0"></span>**3.21. Finalizar**

Para concluir o atendimento deve-se abrir a aba "Finalizar". Nesta tela o sistema apresentará um resumo de todos os registros realizados neste atendimento.

Caso haja necessidade de complementá-los ou editá-los, basta retornar à aba correspondente e proceder as modificações necessárias.

Para finalizar os registros do atendimento atual e então retornará à lista de pacientes, o profissional po derá clicar em: "Finalizar Atendimento "; "Pendente"; ou "Cancelar Atendimento", conforme segue:

### **Finalizar Atendimento**

Finalizar Atendimento indica que todos os registros já foram concluídos. Neste momento estas informações serão disponibilizadas no Prontuário do paciente e serão geradas as devidas pendências de certificação digital dos documentos legais do atendimento. Também serão impressos os documentos para entrega ao paciente.

Após a finalização do atendimento o sistema permite a edição por 24 horas e a seguir impede qualquer modificação por ordem da legislação.

### **Pendente**

O sistema permite ainda que o atendimento fique em situação de pendente. Esta opção deve ser adotada por razões como, por exemplo, o paciente retornará em uma hora com novos resultados de exames ou o médico residente gostaria de consultar o preceptor antes de concluir o atendimento. Neste caso o sistema gravará as informações já digitadas, permitirá a sua edição posteriormente, e até permitirá o atendimento de outros pacientes antes da conclusão deste atendimento.

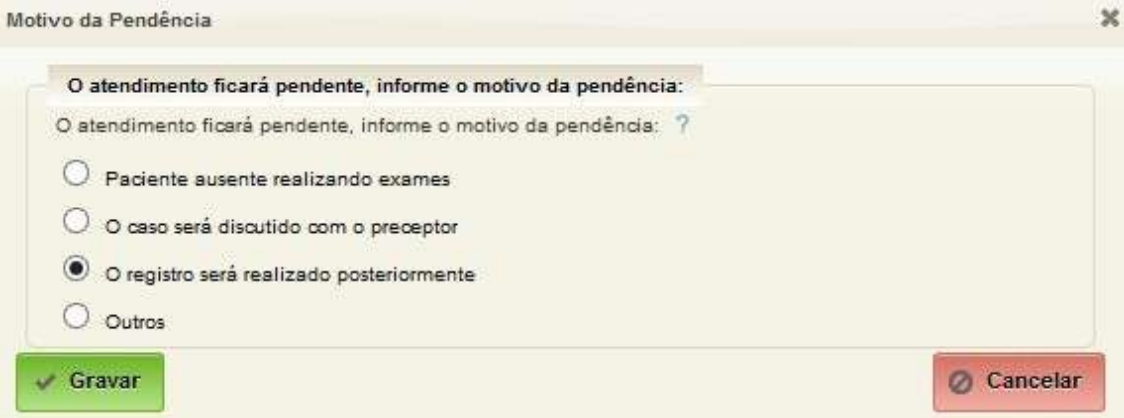

### **Cancelar Atendimento**

O cancelamento poderá ser realizado quando o profissional desistir de realizar os registros neste momento, ou desistir de alterar as informações de um atendimento que esta sendo alterado. Voltando todas as informações exatamente para a situação anterior a abertura da tela de atendimento.

Nessa tela é possível ainda:

### **Assinar**

Quando profissional tem permissão de preenchimento, mas não pode assinar legalmente o documento, a assinatura poderá ser realizada por seu superior, através do fornecimento de usuário e senha. Por exemplo, alunos de graduação ainda não podem assinar receitas, mas ele poderão preencher as receitas para posterior conferência, aprovação e assinatura do professor.

### **Certificar**

Permite que os profissionais habilitados certifiquem digitalmente os documentos selecionados.

<span id="page-32-0"></span>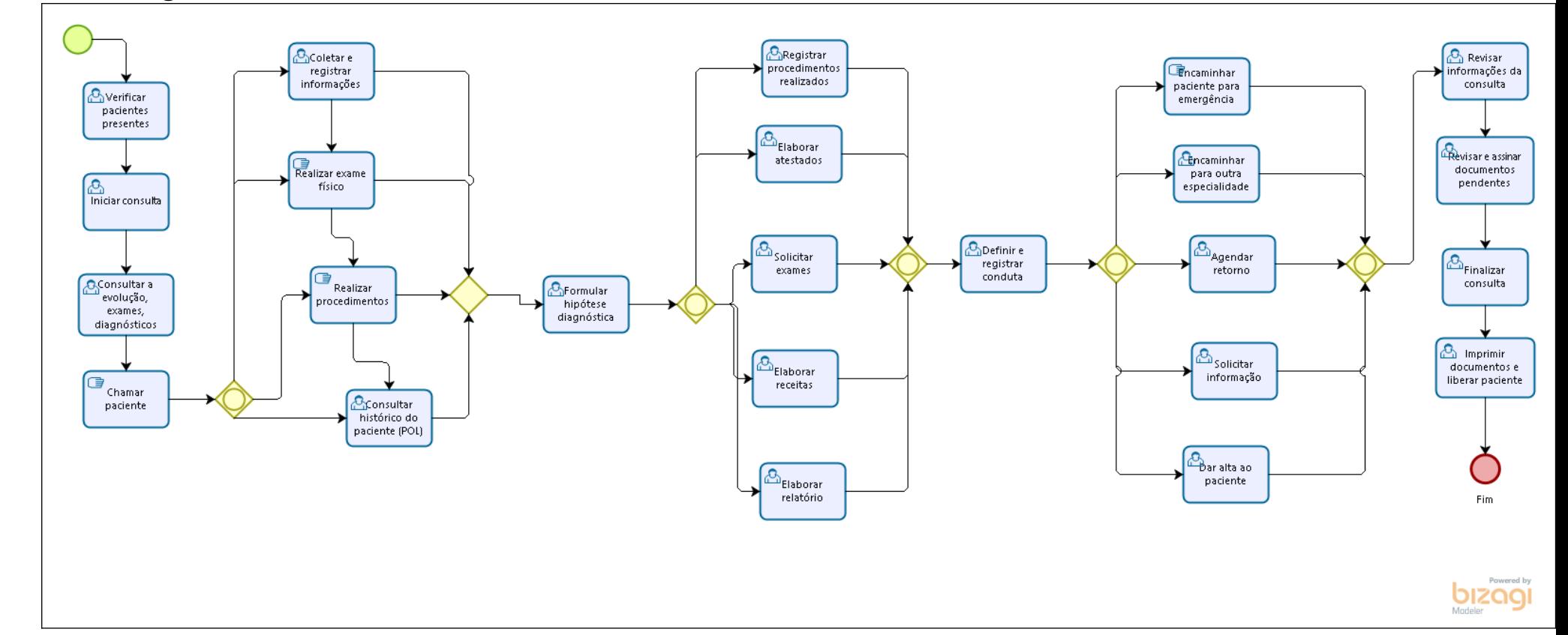

# Anexo I - Diagrama do Processo Realizar Consulta Médica